# **Betriebsanleitung**

### Temperatur Differenz Regler

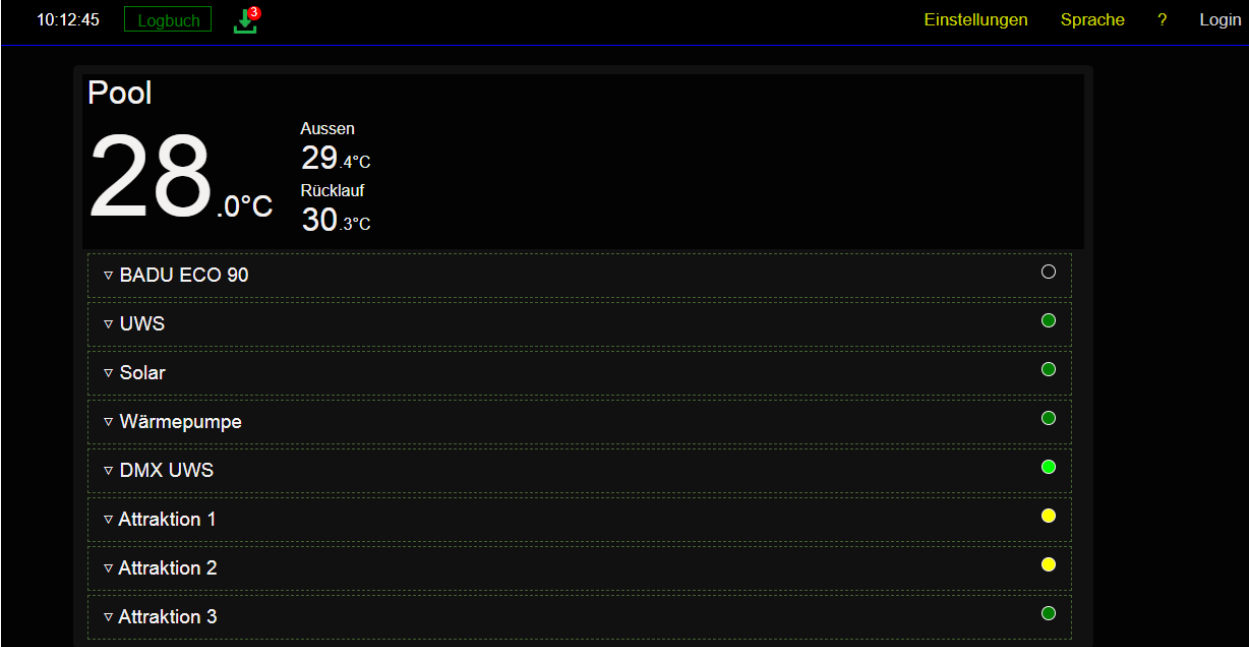

microWerk GmbH Kaffeegasse 7 56283 Halsenbach

Stand: 19|März|2024

Seite 1

### Inhaltsverzeichnis

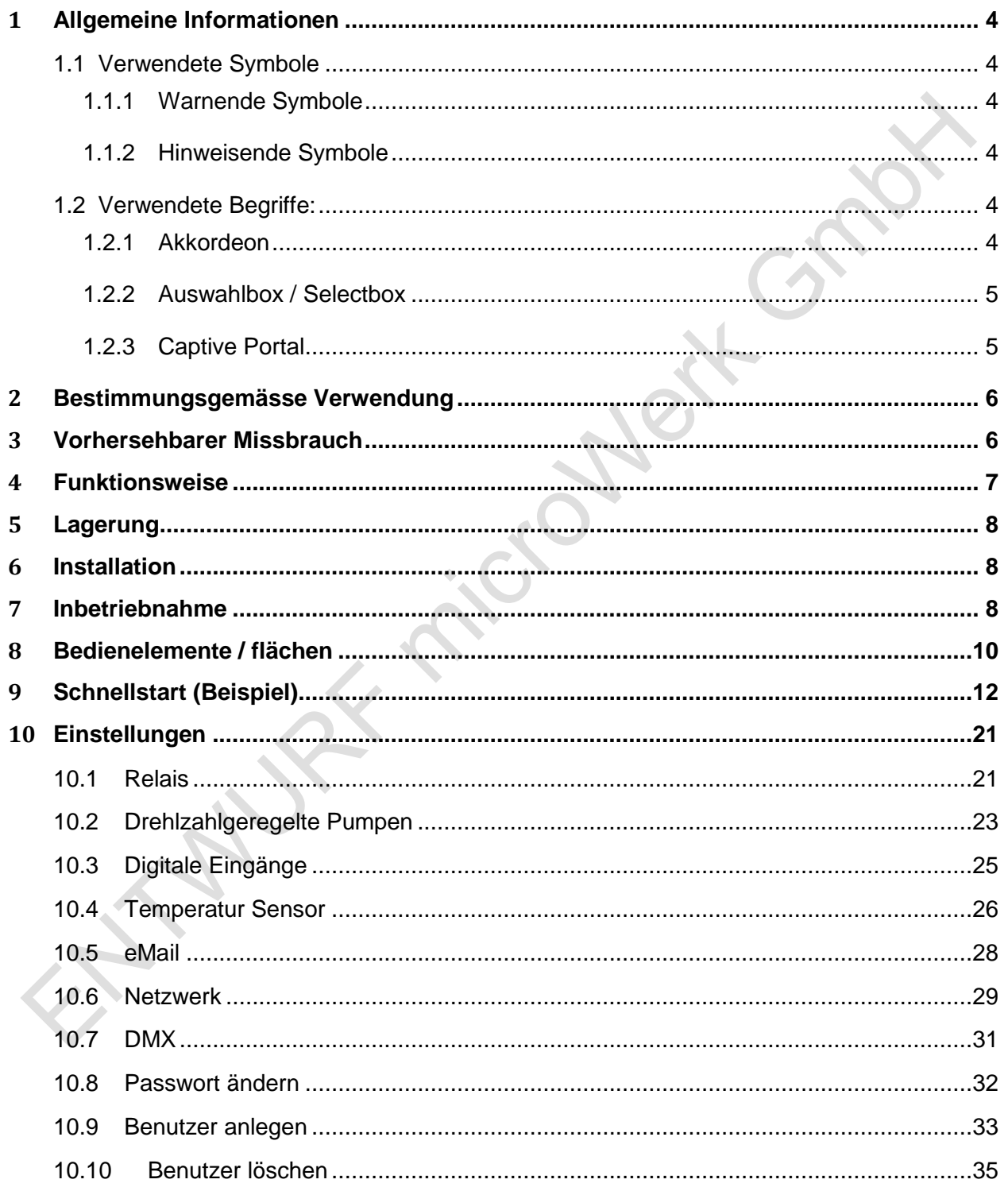

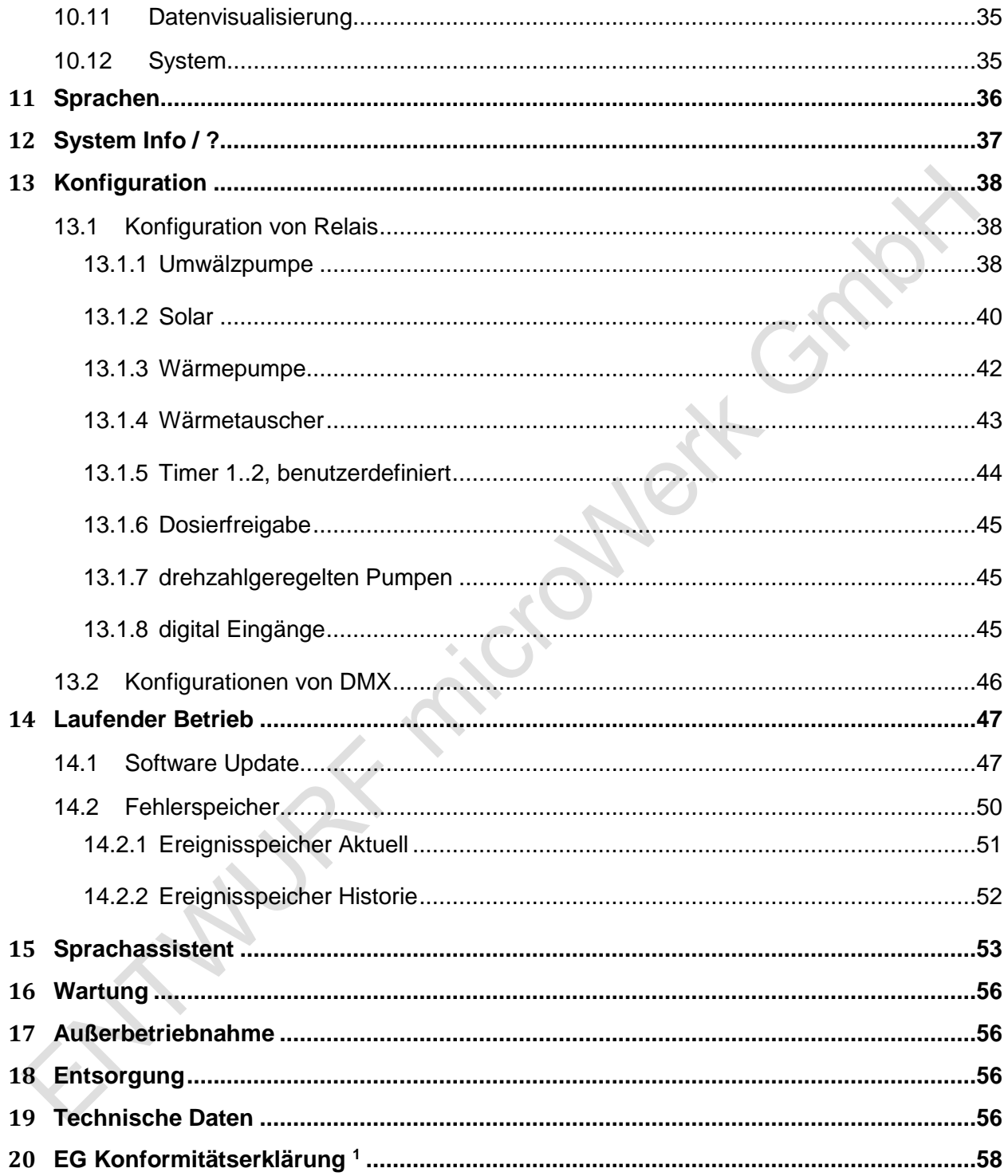

### <span id="page-3-0"></span>**1 Allgemeine Informationen**

Diese Betriebsanleitung enthält Hinweise die Sie zur Vermeidung von Schäden an Mensch, Tier und Umwelt beachten müssen. Lesen Sie bitte diese Anleitung sorgsam durch, bevor Sie das Gerät in Betrieb nehmen.

Bewahren Sie die Anleitung an einem Ort auf, der für alle Anwender dieses Geräts frei zugänglich ist.

Bei Unklarheiten wenden Sie sich bitte an den Händler oder Hersteller. Die Nichtbeachtung der Hinweise kann zu nicht vorhersehbaren Sachschäden führen.

Wir arbeiten ständig an Verbesserungen am Gerät selber als auch an den Darstellungsseiten. Die dargestellten Bilder können sich ohne vorherige Ankündigung ändern. Wir versuchen diese Betriebsanleitung stets auf dem neuesten Stand zu halten.

#### <span id="page-3-1"></span>**1.1 Verwendete Symbole**

#### <span id="page-3-2"></span>**1.1.1 Warnende Symbole**

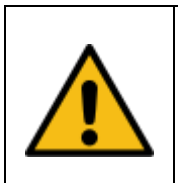

**Vorsicht !** Dieses Zeichen weist auf eine potentielles Gefahrenrisiko hin. Die angegebenen Sicherheitshinweise und Vorsichtsmassnahmen sind unbedingt zu beachten.

#### <span id="page-3-3"></span>**1.1.2 Hinweisende Symbole**

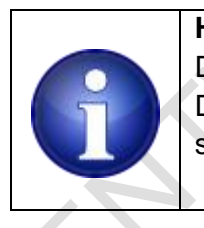

#### **Hinweis !**

Dieses Zeichen weist auf wichtige Informationen zu dem Gerät hin. Die Informationen vermitteln Informationen die rund um das Gerät von Nutzen sind oder das Verständnis zu bestimmten Themen erhöhen.

#### <span id="page-3-4"></span>**1.2 Verwendete Begriffe:**

#### <span id="page-3-5"></span>**1.2.1 Akkordeon**

Unter einem (HTML) **Akkordeon** (engl. *accordion*) versteht man einen Aufklappmechanismus, der nur einen Teilbereich der Seite darstellt und erst durch die Interaktion des Benutzers (klick. touch) oder eine Tastaturbedienung weitere Teilbereiche aufschiebt und somit sichtbar macht. Quelle: [https://wiki.selfhtml.org/wiki/JavaScript/Tutorials/Akkordeon\\_mit\\_details](https://wiki.selfhtml.org/wiki/JavaScript/Tutorials/Akkordeon_mit_details)

#### <span id="page-4-0"></span>**1.2.2 Auswahlbox / Selectbox**

Eine Auswahlbox (HTML: select element ) stellt eine Liste dar, welche vordefinierte Auswahlmöglichkeiten ( HTML : options) enthält. Diese können in einem Dropdown angeklickt werden.

Eine Auswahlbox wird auf verschiedenen Dialogen angeboten, bei dem Sie vordefinierte Aktionen auswählen.

#### <span id="page-4-1"></span>**1.2.3 Captive Portal**

Ein Captive Portal, deutsch etwa "unausweichliches Portal" von [englisch](https://de.wikipedia.org/wiki/Englische_Sprache) *captive* ,gefangen', ist eine Einrichtung, die üblicherweise in öffentlichen [drahtlosen](https://de.wikipedia.org/wiki/Wireless_Local_Area_Network) Netzwerken eingesetzt wird, um den Zugriff von Endgeräten wie [Laptops](https://de.wikipedia.org/wiki/Notebook) oder [Smartphones](https://de.wikipedia.org/wiki/Smartphone) auf das dahinter liegende Netzwerk oder das [Internet](https://de.wikipedia.org/wiki/Internet) an die Zustimmung des Nutzers an bestimmte Nutzungsregeln zu knüpfen. Zudem kann der Anbieter des Netzwerks den Zugang mit einem bestimmten Benutzerkonto verbinden, um so Verbindungskosten abzurechnen.

…

…

Bei einem Captive Portal kann ein Endgerät sich zunächst mit dem meist unverschlüsselten und ohne Zugangsdaten erreichbaren WLAN verbinden. In diesem Zustand wird vom Captive Portal jeder weitere Zugriff auf das dahinter liegende Netzwerk oder Internet blockiert, das Gerät ist quasi in diesem Bereich gefangen, wovon sich die Bezeichnung ableitet.

Quelle: [https://de.wikipedia.org/wiki/Captive\\_Portal](https://de.wikipedia.org/wiki/Captive_Portal)

### <span id="page-5-0"></span>**2 Bestimmungsgemässe Verwendung**

Das in dieser Betriebsanleitung beschriebene Gerät ist eine Mess- und Steuerungsvorrichtung für den ausschließlichen Einsatz im Heizungs-und Schwimmbadbereich. Verwendung:

- zeitliche Steuerung einer Umwälzpumpe (Standard. oder Drehzahlgeregelt)
- zeitliche Steuerung von kleineren ohmschen Lasten, wie z.B. Beleuchtungsvorrichtungen
- temperaturabhängige Steuerung von Vorrichtungen zur Wassererwärmung (Solarabsorber, Wärmepumpe und Wärmetauscher)
- Erfassen von digitalen Eingängen zum Ermitteln von Betriebszuständen und Aktuierung von elektrischen Vorrichtungen
- Erfassen von PT1000 und / oder OneWire Temperatursensoren
- Ausgabe von 3 , bzw. 4 Kanal DMX zur Ansteuerung von DMX-fähigen Beleuchtungen
- die Bedienung erfolgt über einen üblichen Internet Browser.

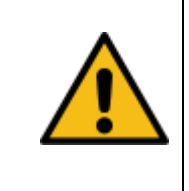

#### **Vorsicht !**

Relais #1 ist zur einfacheren Installation bereits für 230V AC Anwendungen vorkonfiguriert.

Es sind keinerlei Brücken erforderlich. Schließen Sie drei Adern (L, N und PE) Ihrer Umwälzpumpe an die vorgesehen Klemmen von Relais -1 an.

Sollten Sie weitere 230V Verbraucher schalten wollen, so stehen im Gerät weitere Klemmen zur Verfügung an denen Sie 230V abgreifen können.

### <span id="page-5-1"></span>**3 Vorhersehbarer Missbrauch**

Aktuieren von elektromechanischen Hebevorrichtungen. Aktuieren von Schwimmbadabdeckungen.

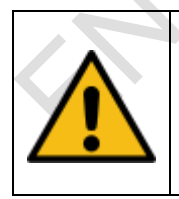

#### **Vorsicht !**

Die oben genannten Einsatzfälle sind technisch möglich, erfordern jedoch betreiberseitig eine erneute Risikoanalyse- und Bewertung mit anschließenden Maßnahmen zur Gefahrenvermeidung.

 Anschluss von elektrischen Verbrauchern mit einer Last , welche für die Relais auf der Leiterplatte ungeeignet , bzw. zu hoch sind

- Parallelschalten von Relaiskontakten zwecks Belastungserhöhung
- das Betreiben von induktiven Verbrauchern / Lasten ohne Entstörmassnahmen.

### <span id="page-6-0"></span>**4 Funktionsweise**

Das vorliegende Gerät ist eine webbasierte Vorrichtung zur automatisierten Filterpumpen - und Temperatursteuerung.

Das Gerät stellt bei der Erstinbetriebnahme einen WLAN Accesspunkt bereit. Mit diesem müssen Sie sich verbinden und wählen dann in dem sog. CaptivePortal Dialog das WLAN Funknetzwerk aus mit dem Sie das Gerät verbinden möchten. Sie benötigen die Zugangsdaten (Passwort) zu dem gewünschten Netzwerk.

Sobald die Verbindung zum Zielfunknetzwerk hergestellt ist fragt das Gerät die Uhrzeit bei einem öffentlichen Zeitserver ab.

Aus der Antwort des Zeitservers wird die interne Zeitbasis des Geräts eingestellt. Die Uhrzeit wird dabei in regelmäßigen Abständen erneut synchronisiert.

Das Gerät erfasst periodisch alle digitalen Eingänge, sowie die angeschlossenen Temperatursensoren (OneWire und/oder PT1000). Die Signale werden zur weiteren Auswertung an die jeweiligen Funktionsblöcke innerhalb der Steuerung zugeführt.

Das Gerät schaltet die verfügbaren Relais entsprechend den Vorgaben des Benutzers ein, bzw. aus.

Ein eingebautes DMX Interface ermöglicht das Ansteuern von Beleuchtungsvorrichtungen. Es werden max. 4 Kanäle unterstützt. Die Farbzuordnung ist benutzerdefinierbar.

Die Visualisierung und Konfiguration aller erforderlichen Parameter und Werte erfolgt über ein Webinterface.

Der Zugang zu den Parametern ist mit einem Passwort abgesichert

Jede verwendete Komponente (Relais, digitaler Eingang und DMX bekommt einem eigenen Eintrag auf dem Startbildschirm. ( Akkordeon Menü Eintrag)

Die verschiedenen Einträge haben je nach Verwendungszweck weitere Optionen, es gibt dazu anwählbare Editieroptionen.

Das Gerät kann über den Startbildschirm oder per Hardwaretaster auf die Werkseinstellungen zurückgesetzt werden

### <span id="page-7-0"></span>**5 Lagerung**

Das Gerät ist an einem trockenen Ort aufzubewahren. Setzen Sie das Gerät nicht der direkten Sonneneinstrahlung aus.

### <span id="page-7-1"></span>**6 Installation**

Bild einfügen mit den Anschlüssen, Kabel mit 2 oder drei Enden, … wo kommen die dran, wo sind 230V sw

### <span id="page-7-2"></span>**7 Inbetriebnahme**

Nehmen Sie die Steuerung aus der Verpackung und prüfen Sie das Gerät auf sichtbare Schäden.

Um das Gerät schnell in Betrieb zu nehmen, d.h. einfach nur mit Ihrem Funknetzwerk zu verbinden sind die folgenden Schritte notwendig:

Schließen die die 230V Stromversorgung an das Gerät an.

Suchen Sie zunächst den WLAN Accesspoint des Geräts mit Ihrem Smartphone oder PC.

Der Name des Accesspoints lautet

#### **solar\_ssid**

Wählen Sie dieses Funknetz aus, das zugehörige Passwort lautet

#### **solar\_pwd**

Je nach Browser / verwendetem Betriebssystem werden Sie danach automatisch auf das Captive Portal geleitet.

Sollte dies nicht automatisch öffnen, geben Sie in Ihrem Browser eine beliebige Internetadresse ein: google.de, yahoo.de oder auch einfach nur a.de.

Spätestens jetzt werden Sie auf das Captive Portal weitergeleitet. Im Browser sehen Sie dann den folgenden Dialog:

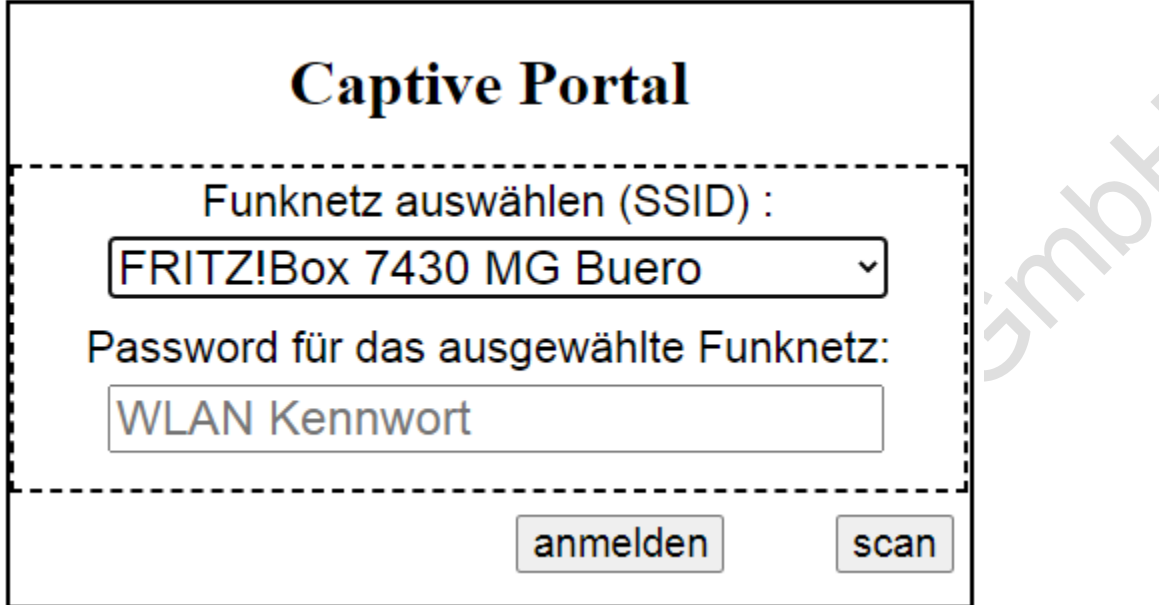

Starten Sie eine Suche nach verfügbaren Funknetzwerken indem Sie <**Scan**> anklicken. Nach einigen Sekunden werden in der Auswahlbox die erreichbaren Funknetzwerke angezeigt. Wählen Sie das Funknetzwerk aus mit dem sich das Gerät verbinden soll.

Geben Sie das zugehörige Passwort des gewählten Funknetzes ein an klicken auf anmelden. Das Gerät führt dann einen Neustart aus und verbindet sich dann mit dem so gewählten Funknetz.

Stellen Sie sicher dass Ihr Smartphone / PC jetzt wieder mit dem bisherigen mit dem bisherigen Funknetz verbunden ist.

scannen Sie mit Ihrem Smartphone den QR Code auf dem Geräteetikett und folgen dem angezeigten Link.

Sobald die Seite öffnet speichern Sie diese Webansicht als Favorit auf dem Startbildschirm Ihres Smartphones, bzw. Browsers.

Bewahren Sie die ggfls. die Verpackung auf um das Gerät im Falle einer Stillsetzung sicher aufbewahren zu können.

### <span id="page-9-0"></span>**8 Bedienelemente / flächen**

Wenn Sie einige Dinge bereits konfiguriert / Relais und Funktionen zugewiesen haben könnten die einzelnen Abschnitte Ihres Startbildschirm etwa so aussehen:

#### **Oberer Bildschirmbereich**:

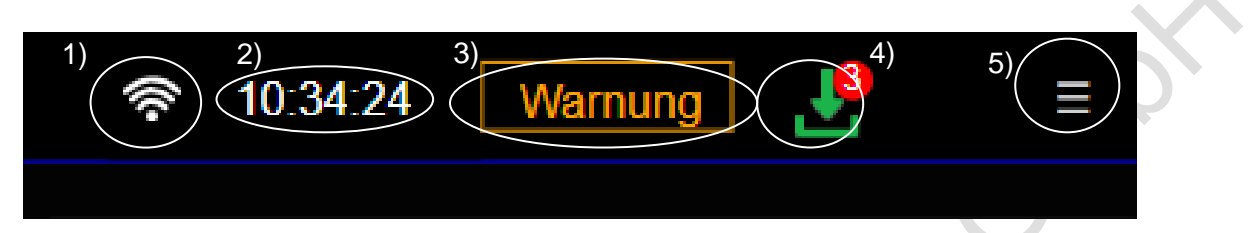

- 1) Stärke des WLAN Netz
- 2) gemeldete Uhrzeit der Steuerung
- 3) Warn / Alarmanzeige / Fehlerspeicher aktuell mit einem aktuellen Warnhinweis
- 4) Zugang zum Downloadcenter
	- aktuell mit der Anzeige, das 3 neuere SW Versionen verfügbar sind
- 5) Hamburgermenü(Login, Einstellungen…)

#### **Mittlerer Bildschirmbereich:**

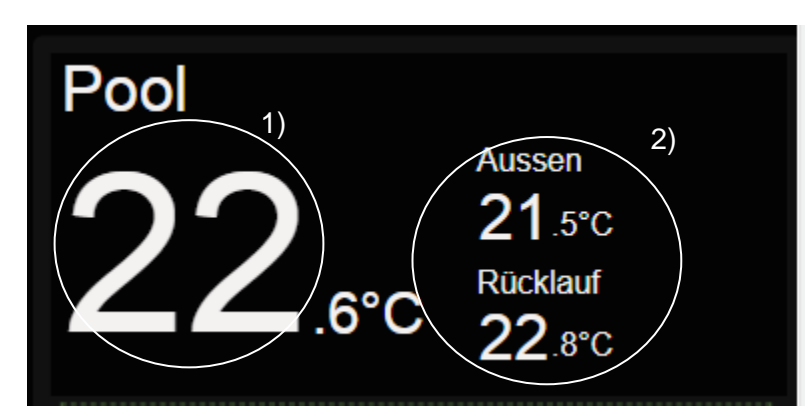

- 1) Ausgabe von Temperatursensor 1
- 2) Ausgabe von weiteren Temperatursensoren

#### **Unterer Bildschirmbereich:**

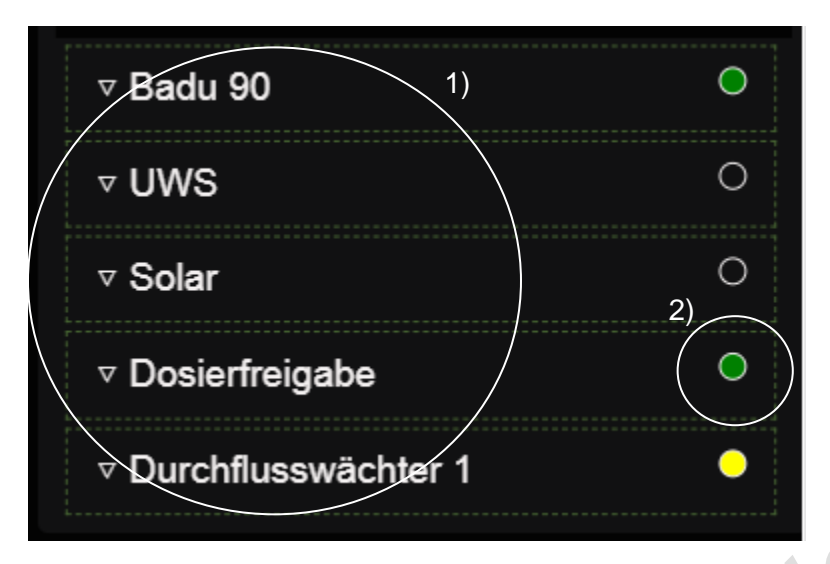

- 1) konfigurierte Relais und digital Eingänge mit den eingestellten Benutzernamen 2) Zustandsanzeige von Relais (aktiviert / nicht aktiviert)
	- und digitalen Eingängen (aktiviert / nicht aktiviert)

### <span id="page-11-0"></span>**9 Schnellstart (Beispiel)**

#### 13 **Temperatur Differenz Regler**

Es sind vergleichsweise wenige Dinge zu tun: um etwas einzustellen / verstellen zu können müssen Sie zunächst eingeloggt sein.

Mit dem Einstellungsmenü legen Sie fest welche Relais / welche digital Eingänge, Sensoren usw. Sie für welchen Zweck verwenden wollen.

Sobald Sie hier Funktionen ausgewählt haben werden diese als Menüpunkt auf dem Startbildschirm angezeigt.

Innerhalb jedes einzelnen Menüpunktes konfigurieren Sie die Eigenschaften der jeweiligen Funktion an:

Zeitvorgaben, Temperaturvorgaben, Reglervorgaben, …

Für die Ungeduldigen ein einfaches Beispiel:

wir werden uns einloggen, ein Relais für die Umwälzpumpe auswählen und ein paar Zeiten für die Umwälzpumpe einstellen.

Ihr Startbildschirm ist zunächst leer: Einloggen anklicken / antippen

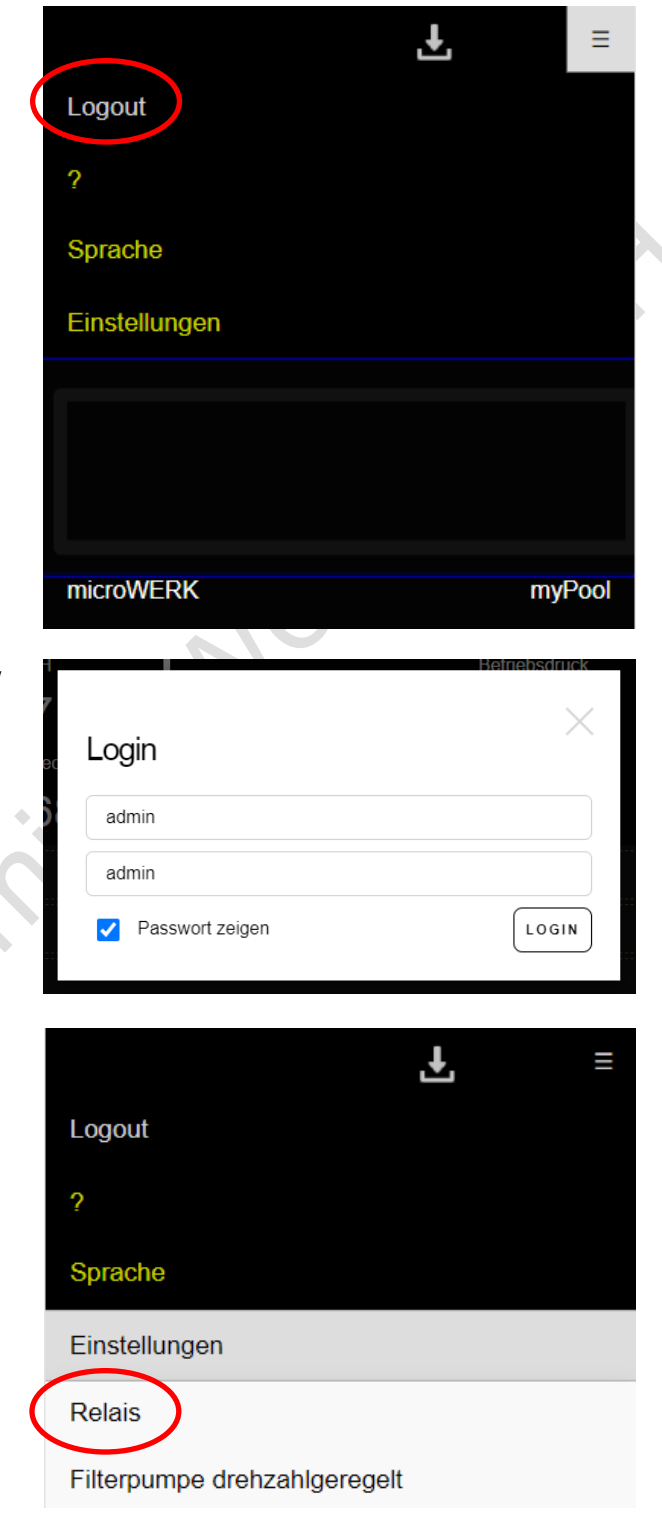

im Logindialog geben Sie als Username / Passwort admin : admin ein um den Dialog abzuschließen klicken / tippen Sie nach erfolgter Eingabe auf <Login>.

Tippen Sie auf <**Einstellungen**> und wählen den Menüeintrag <**Relais**> aus Es öffnet sich der Dialog um den einzelnen Relais Funktionen zuzuweisen. Standardmäßig sind die Einträge auf <**nicht verwendet**> gestellt, da Sie bisher noch nichts eingestellt / zugewiesen haben.

Später werden die bereits konfigurierten / zugewiesenen Relais und Funktionen so angezeigt wie Sie es eingestellt haben

Wählen Sie im Auswahlfeld beim ersten Relais die Option <**Umwälzpumpe**>. Der ausgewählte Funktionsname wird auch als Namensvorschlag in das <**Name**> Feld kopiert.

Der Dialog wird dann beendet und Sie bekommen auf dem Startbildschirm Ihren ersten Menüeintrag:

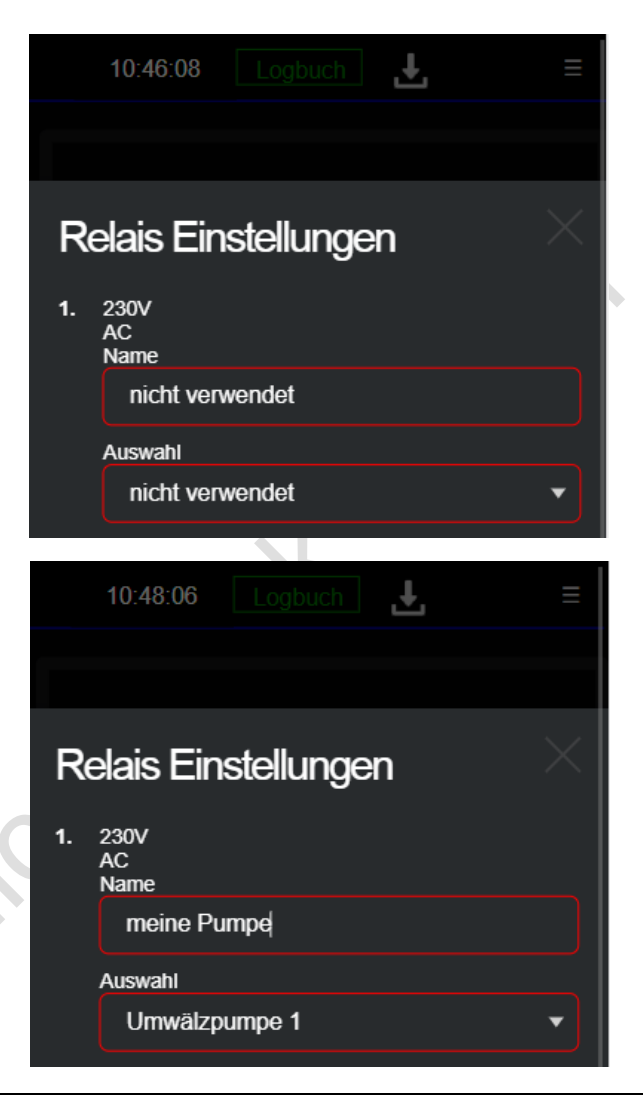

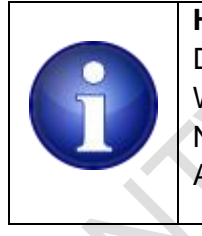

#### **Hinweis !**

Die Namen werden vom Sprachassistent Alexa verwendet. Wenn Sie später einmal Alexa nutzen wollen vermeiden Sie komplizierte Namensgebungen. Je einfacher die Namensgebung umso verlässlicher reagiert Alexa

Sie haben damit die Nutzung einer Umwälzpumpe an Relais 1 festgelegt.

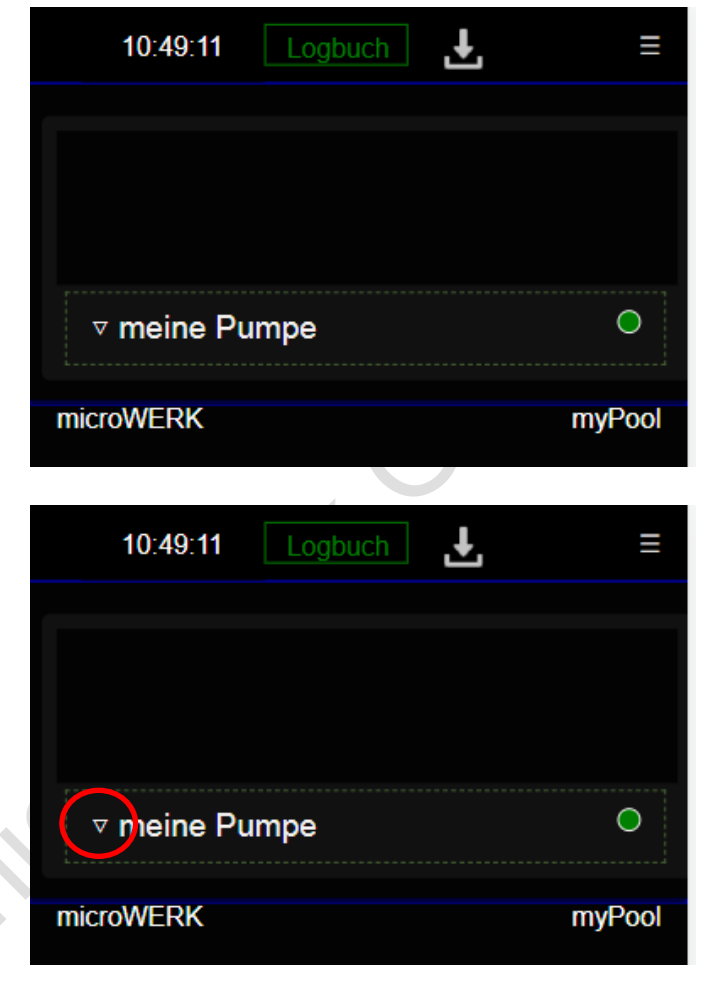

Nun soll die Umwälzpumpe an bestimmten Tagen / Uhrzeiten ein / ausschalten.

klicken / tippen Sie auf das kleine linke Dreiecksymbol um den Menüpunkt aufzuklappen:

In dem aufgeklappten Menü schalten Sie das Relais manuell ein (I) / aus(O), bzw. in den Automatikbetrieb (A).

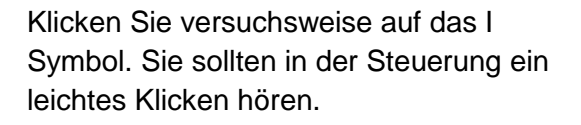

Die gelbe Warn-Anzeige signalisiert, dass die Umwälzpumpe im manuellen Betrieb läuft.

Schalten das Relais wieder in den Automatikbetrieb (A). Das Relais schaltet aus, die Betriebsanzeige auf der rechten Seite erlischt wieder.

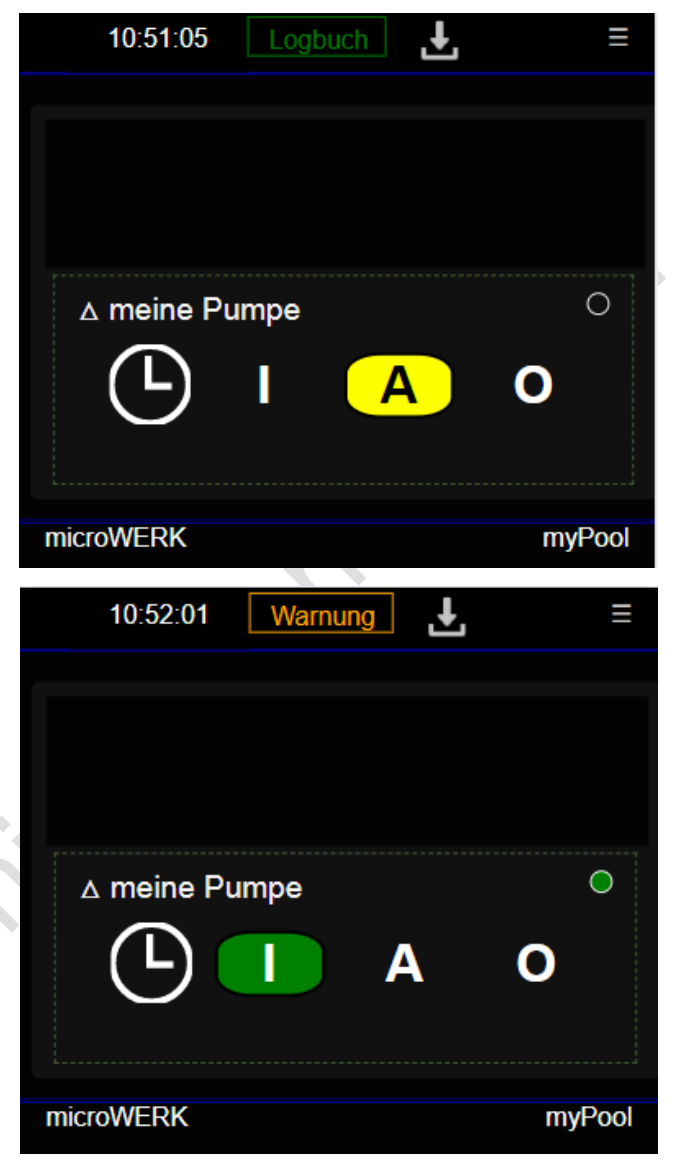

Öffnen Sie den Dialog um die Zeiten zu verstellen indem Sie auf das linke Uhrzeitsymbol klicken / tippen.

In diesem Dialog legen Sie die Wochentage fest an denen das Relais (hier: Umwälzpumpe) geschaltet werden soll.

Mit den Uhrzeitfeldern legen Sie die Ein - / Ausschaltzeiten fest. Hier sind mehrere Zeitabschnitte nutzbar.

Mit der Checkbox neben dem Uhrzeitfeld wird diese Zeitangabe als aktiv gekennzeichnet.

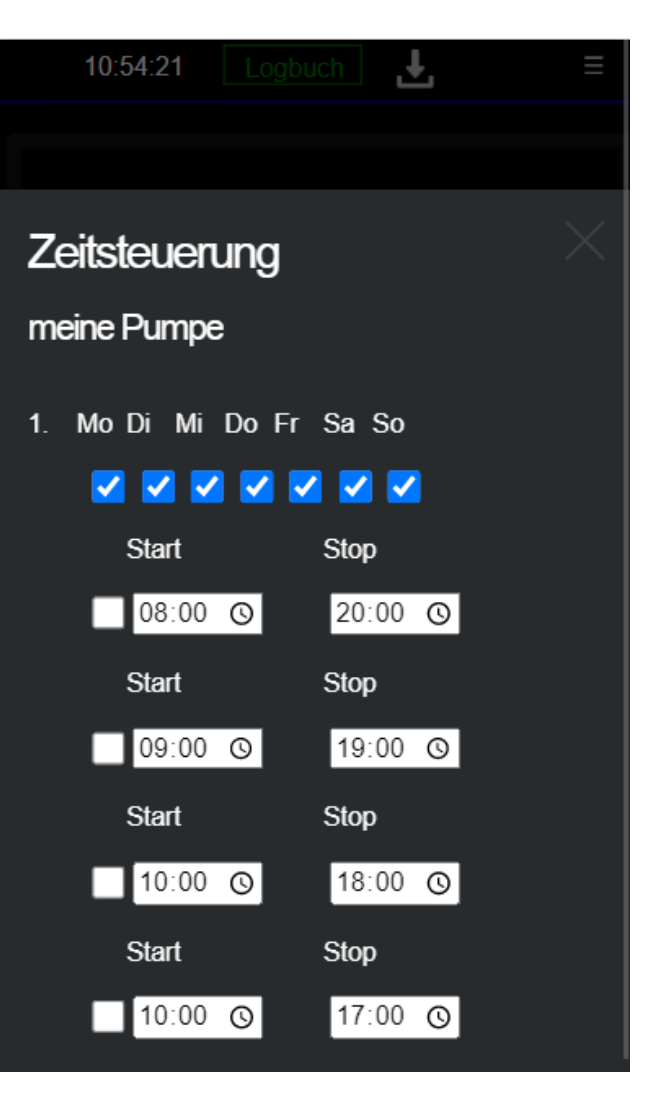

Für den einfachen Fall einer Umwälzpumpe legen wir fest, dass die Umwälzpumpe jeden Wochentag von 08:00 Morgens bis 20:00 Abends in Betrieb sein soll.

Beenden Sie diese Einstellung mit klicken / tippen auf den <**anwenden**> Button am unteren Bildrand.

Der Dialog wird damit geschlossen und Sie haben eine einfache Zeitsteuerung für das Relais 1 (Umwälzpumpe) konfiguriert.

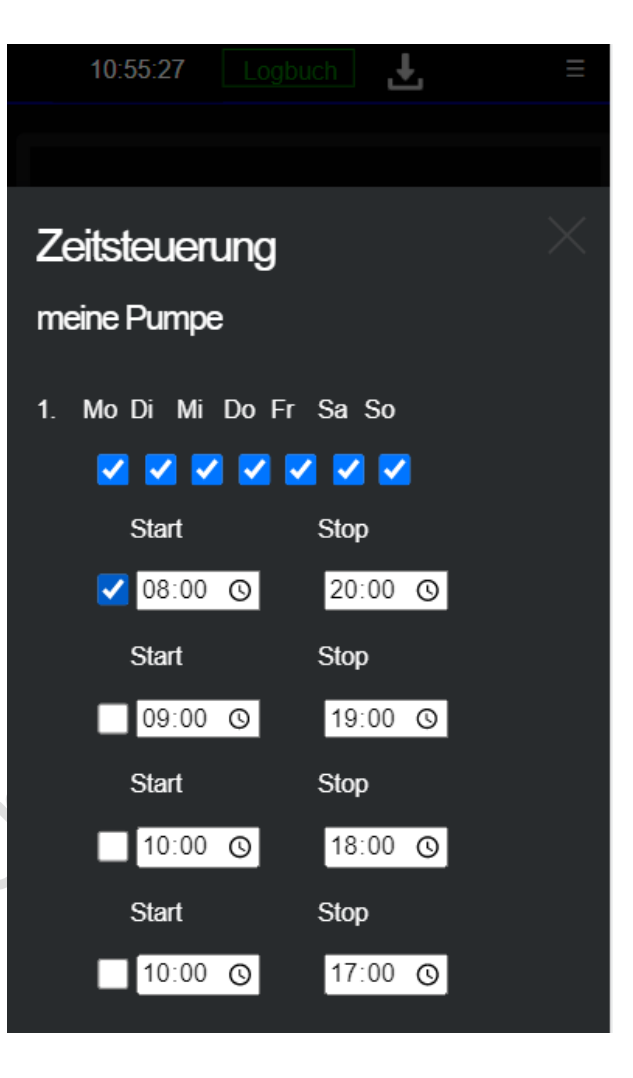

Abhängig von der Uhrzeit an dem Sie diese Konfiguration vornehmen, wird die Umwälzpumpe bereits aktiv geschaltet:

Die Automatikanzeige und die kleine rechte Betriebsanzeige leuchten grün und signalisieren, dass die Umwälzpumpe im Automatikmode läuft und auch gerade aktiv ist.

Wenn Sie das Menü wieder zuklappen bleibt die rechte Betriebsanzeige weiterhin sichtbar.

Das ist hilfreich für einen ersten Überklick sobald Sie weitere Aktuatorik konfiguriert haben.

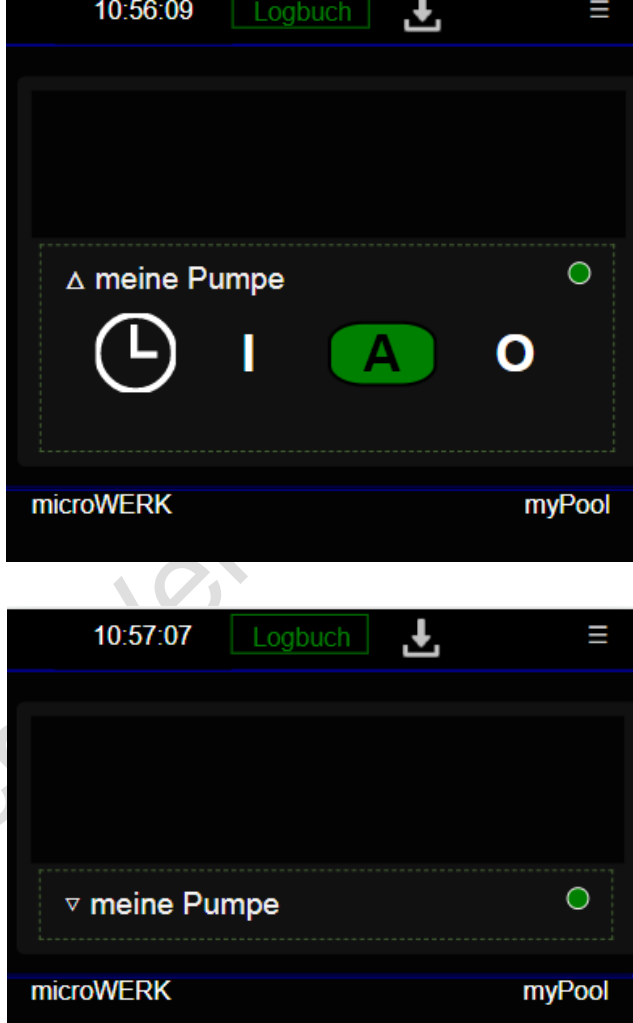

## <span id="page-20-0"></span>**10Einstellungen**

Unter dem Menüpunkt <**Einstellungen**> legen Sie fest welche Funktionen genutzt werden sollen und welche Anschlussklemmen Sie dafür nutzen wollen.

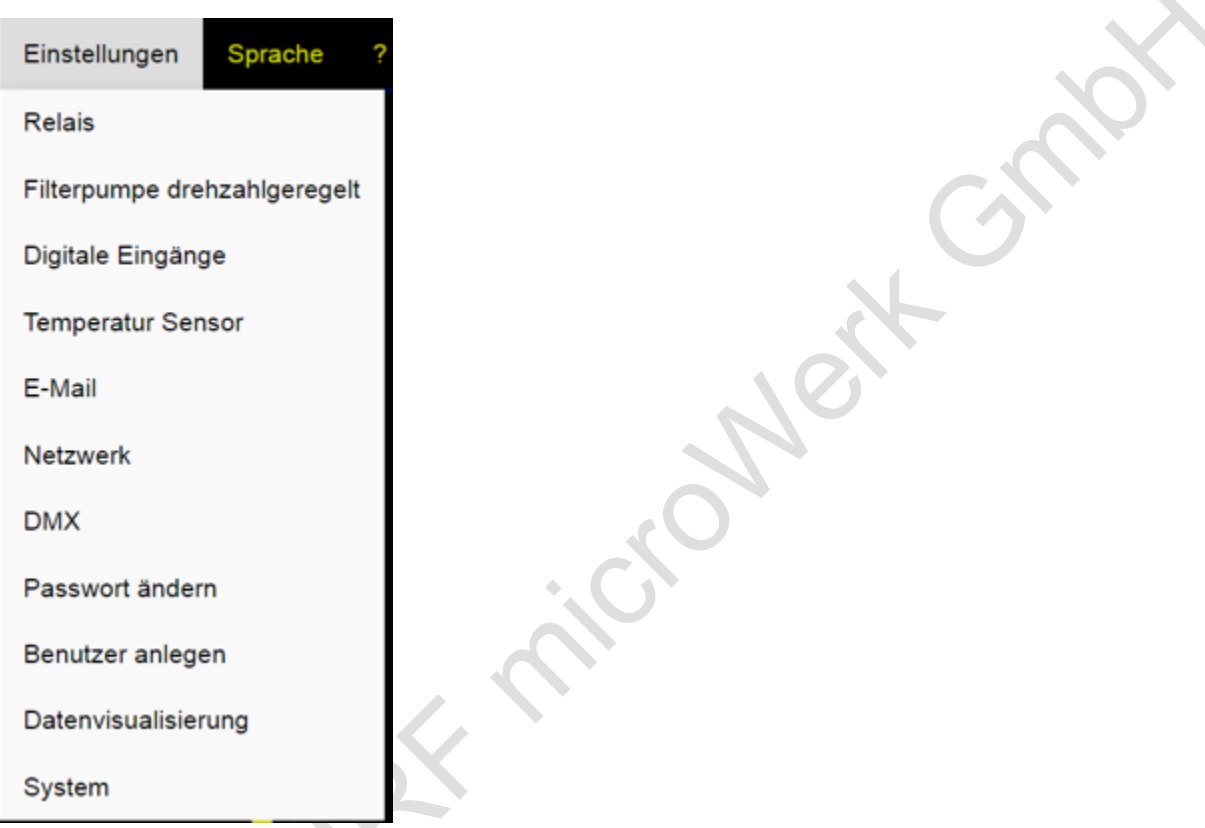

Je nach zugewiesener Funktion werden bei der später beschriebenen Konfiguration unterschiedliche Optionen angeboten. Das ist speziell bei den Funktionen: Solar / Wärmepumpe und Wärmetauscher der Fall Die Menüeinträge sind nachfolgend beschrieben:

#### <span id="page-20-1"></span>**10.1 Relais**

Max. 3 Relais stehen zur Verfügung mit denen Sie eine Std Umwälzpumpe, elektromechanische Absperrventile, Motorventile oder Beleuchtungsvorrichtungen schalten können.

Zur Verfügung stehen die Funktionen:

**nicht verwendet**: nutzen Sie diese Option wenn Sie das zugehörige Relais nicht nutzen wollen. **Umwälzpumpe**: Wählen Sie diese Option um mit dem zugehörigen Relais eine Umwälzpumpe Wochentag und uhrzeitabhängig zu schalten.

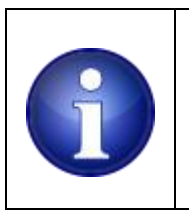

**Hinweis !** Diese Funktion ist nur für Relais 1 verfügbar, da dieses Relais stärker belastbar ist

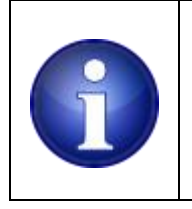

**Hinweis !**

Einige der nachfolgenden Funktionen werden nur aktiviert , wenn auch die Umwälzpumpe aktiv ist ( Solar, Wärmepumpe, Wärmetauscher und Dosierfreigabe)

**Solar**: Legen Sie fest das Sie an das zugehörige Relais ein Motorventil oder ein Magnetventil anschließen möchten.

**Wärmepumpe**: Viele Wärmepumpen verfügen über einen Remote Eingang / Freigabeeingang. D.h. die Wärmepumpe ist im Standbymode und kann über einen potentialfreien Kontakt eingeschaltet werden.

Ist Ihre Wärmepumpe nicht mit dieser Option ausgestattet lässt sich das Relais nutzen um als Hilfsrelais ein externes 3 Phasen Lastrelais einzuschalten, welches dann die Wärmepumpe ein / ausschaltet.

**Wärmetauscher**: Ähnlich wie die Solarfunktion steuern Sie einen Stellmotor oder Magnetventil.

#### **Timer1 .. 2:**

Die Timerfunktionen 1, 2 und benutzerdefiniert sind ebenfalls Wochentag- und uhrzeitabhängig einstellbar, jedoch mit Abhängigkeit zur Umwälzpumpe. Im späteren Dialog lässt sich diese Abhängigkeit individuell abschalten.

#### **Timer benutzerdefiniert:**

Nutzen Sie diese Funktion für z.B. Beleuchtungsaufgaben die unabhängig vom Betrieb der Umwälzpumpe sind

**Dosierfreigabe**: Sobald die Umwälzpumpe aktiv ist wird mit einigen Sekunden Verzögerung eine Dosierfreigabe erteilt. Geben Sie mit dem zugehörigen Relais ein potentialfreies Signal an ein externes Mess – und Regelgerät / Salzelektrolyse zur Wasseraufbereitung.

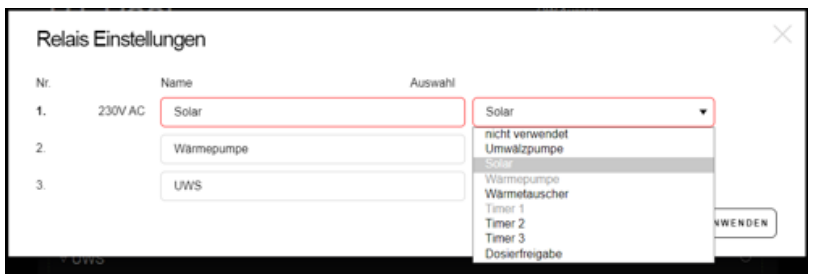

Funktionen die Sie bereits verwendet haben werden ausgegraut dargestellt und lassen sich nicht erneut für ein anderes Relais anwählen.

Ausnahme davon ist die Pseudo-Funktion: <**nicht verwendet**>.

Damit entfernen Sie eine Funktionszuweisung von einem Relais.

Standardmässig werden bei einer Auswahl zunächst die Funktionsnamen in das Namensfeld kopiert.

Geben Sie Ihren ausgewählten Funktionen eine sinnvolle Bezeichnung. Ihre gewählte Bezeichnung wird auf der Weboberfläche angezeigt.

Mit der Schaltfläche <**anwenden**> werden Ihre Einstellungen abgespeichert und der Dialog beendet.

#### <span id="page-22-0"></span>**10.2 Drehlzahlgeregelte Pumpen**

.

Das Gerät unterstützt die Verwendung von drehzahlgeregelten Umwälzpumpen.

Hierzu nutzen derartige Pumpen mehradrige Anschlussleitungen die am Gerät angeschlossen werden.

Üblicherweise sind das 5, bzw. 6 Anschlussleitungen (Masse, Stopp, N1, N2, N3, ggfls. auch N4).

Bei der späteren Wochen und Uhrzeitkonfiguration legen Sie zusätzlich die Drehzahlen fest

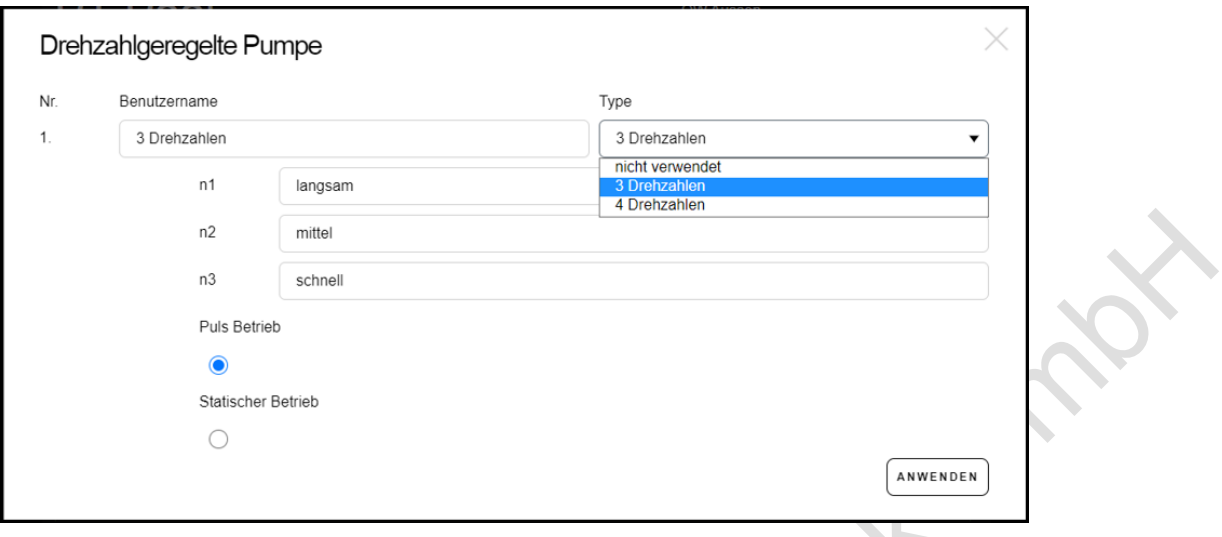

Wählen Sie den gewünschten Typ aus: drei oder vier-fach Drehzahl.

Die Benutzernamen für die Geschwindigkeitsstufen sind vorbelegt. Sie können die Preset / Geschwindigkeitsnamen auf sinnvollere Namen ändern (z.b. 300 U/min, oder 200Watt) Die Geschwindigkeitsnamen werden später auf der Weboberfläche ausgegeben.

Mit Puls oder Statischem Betrieb legen Sie fest ob das Gerät die zugehörige Anschlussleitung in kurzen Intervallen ansteuert oder ob ein Dauersignal ausgegeben werden soll. Hintergrund:

die Geschwindigkeit, bzw. das Preset kann an der Umwälzpumpe jederzeit geändert werden. Da es keinen Information-Rückkanal von der Umwälzpumpe zum Gerät gibt kann es passieren dass die Umwälzpumpe gestoppt wird ohne dass das Gerät davon Kenntnis bekommt. Alle Relaisfunktionen die eine Abhängigkeit zur aktiven Umwälzpumpe haben sind damit weiterhin aktiv.

Z.B.: eine Dosierfreigabe ist erteilt aber die Umwälzpumpe läuft gar nicht mehr! Der Pulsbetrieb erneuert periodisch das aktuell konfigurierte Preset. Selbst wenn die Umwälzpumpe manuell gestoppt wird, wird kurz darauf das tatsächliche Presetsignal neu generiert.

Anders hingegen beim statischen Betrieb, das entsprechende Presetsignal wird dauerhaft ausgegeben.

Das kann sinnvoll sein, wenn die Umwälzpumpe tatsächlich ein statisches Signal erwartet und Pulsbetrieb hier nicht möglich ist. Das Steuergerät der Umwälzpumpe könnte somit eventuelle Leitungsunterbrechungen selber erkennen

Mit der Pseudo-Funktion: <**nicht verwendet**> entfernen Sie die Funktionszuweisung, bzw. die Nutzung einer drehzahlgeregelten Umwälzpumpe.

Mit der Schaltfläche <**anwenden**> werden Ihre Einstellungen abgespeichert und der Dialog beendet.

#### <span id="page-24-0"></span>**10.3 Digitale Eingänge**

Vier digitale Eingänge stehen zur Verfügung an denen Sie Schalter oder Taster anschließen um einige ausgewählte Funktionen manuell und ohne Browser zu aktivieren.

Alle Funktionen die Sie mit den Relais konfigurieren lassen sich mit einem Schalter oder Taster aktivieren.

Sie können Schalter vom Typ NO (normally open) oder NC (normally closed) verwenden. Mit der Auswahlbox <**Kontakt**> legen Sie den angeschlossenen Typ fest.

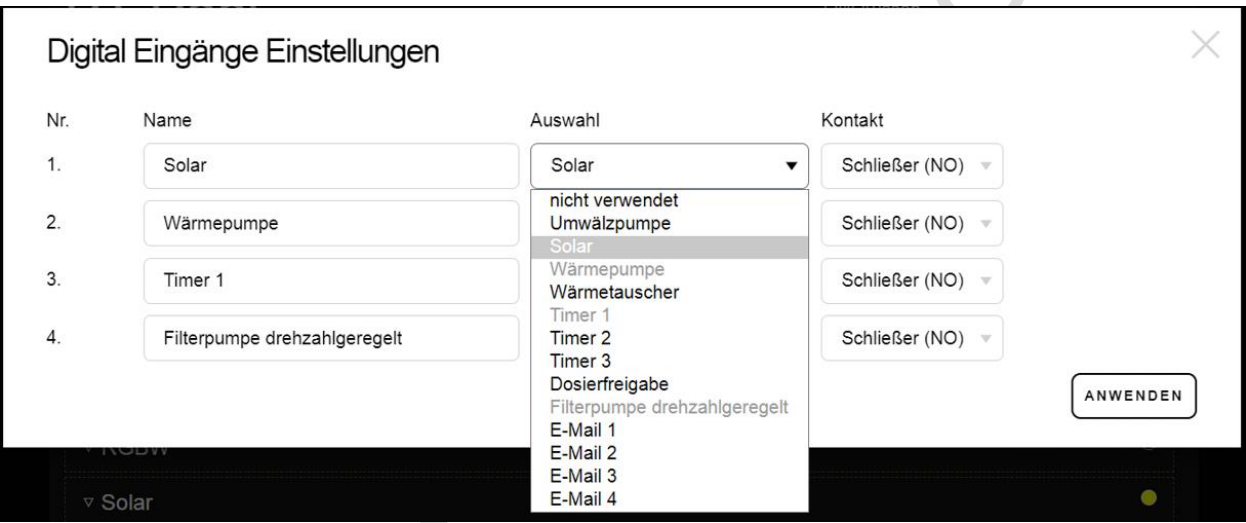

Zur Verfügung stehen die Funktionen:

#### **nicht verwendet**:

nutzen Sie diese Option wenn Sie den zugehörige digitalen Eingang nicht nutzen wollen.

#### **Umwälzpumpe**:

wenn eine Std Umwälzpumpe an Relais 1 konfiguriert wurde lässt sich dieses Relais über einen beliebigen digitalen Eingang an oder ausschalten.

#### **Solar**:

#### **Wärmepumpe**:

#### **Wärmetauscher**:

die zugehörigen Relais, wenn diese konfiguriert sind werden über einen beliebigen digitalen Eingang an / ausgeschaltet.

#### **Timer1 .. 2, benutzerdefiniert**:

Timerrelais , wenn diese konfiguriert wurden lassen sich mit einem wahlfreien digitalen Eingang zwangsweise an - oder ausschalten.

#### **Dosierfreigabe**:

die Dosierfreigabe kann zwangsweise mit einem Schalter an / oder ausgeschaltet werden, wenn eines der Relais als Dosierfreigabe konfiguriert wurde.

#### **Email1..4**:

Nutzen Sie diese Option wenn außer einer email Benachrichtigung kein Relais geschaltet werden muss. Das kann zur Überwachung von Schaltersensorik genutzt werden.

Funktionen die Sie bereits verwendet haben werden ausgegraut, lassen sich somit nicht erneut für einen anderen digitalen Eingang auswählen.

Ausnahme davon ist die Pseudo-Funktion: <**nicht verwendet**>.

Damit entfernen Sie eine Funktionszuweisung von einem digitalen Eingang..

Standardmäßig werden bei einer Auswahl zunächst die Funktionsnamen in das Namensfeld kopiert.

Geben Sie Ihren ausgewählten Funktionen eine sinnvolle Bezeichnung. Ihre gewählte Bezeichnung wird auf der Weboberfläche angezeigt.

Mit der Schaltfläche <**anwenden**> werden Ihre Einstellungen abgespeichert und der Dialog beendet..

#### <span id="page-25-0"></span>**10.4 Temperatur Sensor**

Das Gerät ist neben den max. 3 analogen PT1000 Eingängen mit einem digitalen ONE-WIRE Bus ausgestattet an dem digitale ONE WIRE Temperatursensoren betrieben werden. Digitale ONE WIRE Temperatursensoren sind anhand einer Seriennummer (sogenannter Romcode) eindeutig identifizierbar. Diese Seriennummer wird vom Hersteller des Sensors eingebracht und kann auch nicht geändert werden.

Die Steuerung erkennt angeschlossene ONE-WIRE Sensoren selbsttätig und bietet die erkannten Sensoren mit ihrer jeweiligen Seriennummer zur Auswahl an.

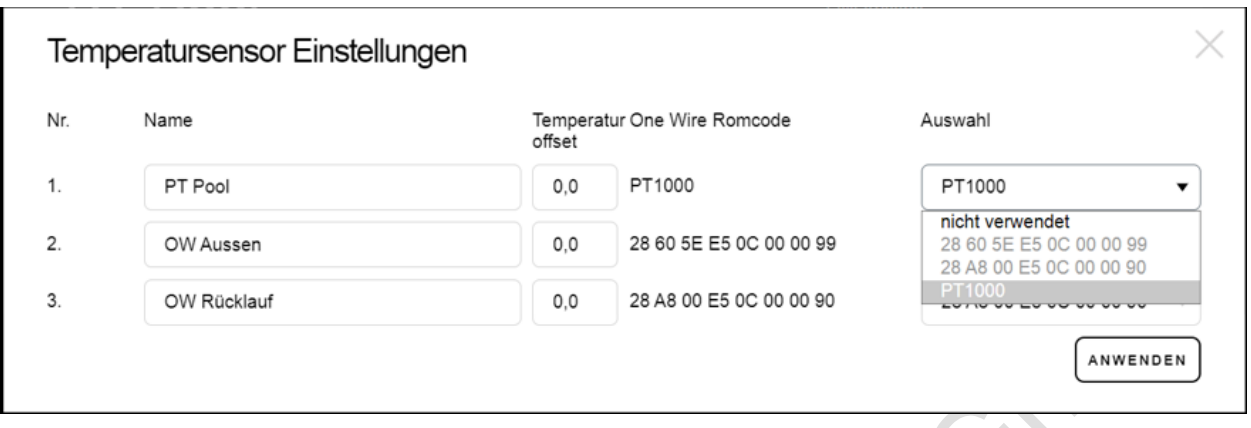

Legen Sie mit der Auswahlbox fest welchen Sensor (ONE-WIRE Seriennummer oder PT1000) für eine Temperaturmessung vorgesehen ist.

Auf der rechten Seite stehen 3 Auswahlfelder zur Verfügung. Alle erkannten Sensoren sind hier aufgelistet. Selektieren Sie in den gewünschten Zeilen 1 bis 3 einen Sensor, bzw. die zugehörige Seriennummer aus.

Sobald Sie einen Sensor (mit dessen Seriennummer) ausgewählt haben erscheint die ausgewählte Seriennummer im Adressfeld.

Vergeben Sie sinnvolle Benutzernamen.

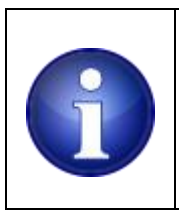

#### **Hinweis !**

Der 1. Sensor erscheint auf der Hauptseite in großer Schriftgröße. Wählen Sie als 1. Sensor dessen Temperatur für Sie am wichtigsten erscheint um ihn groß anzuzeigen. (z.B. Pool)

Alle digitalen Temperatursensoren haben eine Fertigungstoleranz. Diese liegt im Bereich /- 0.5°C.

Das Offsetfeld können Sie verwenden um Abweichungen zu korrigieren.

Bei PT1000 Sensoren hat die Leitungslänge einen Einfluss auf das Messergebnis.

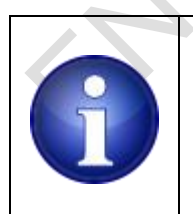

#### **Hinweis !**

Gehen Sie umsichtig mit der Eingabe von Offsets um. Solange Sie keine kalibrierte Referenztemperatur zur Verfügung haben, besteht die Gefahr dass Sie mögliche Offsets in die falsche Richtung editieren.

Sensoren, die Sie bereits verwendet haben werden ausgegraut, lassen sich somit nicht erneut für einen anderen Sensor auswählen.

Ausnahme davon ist der Pseudo-Sensor: <**nicht verwendet**>.

Damit entfernen Sie eine Sensorzuweisung vom zugehörigen Sensorplatz..

Geben Sie Ihren ausgewählten Sensoren eine sinnvolle Bezeichnung. Ihre gewählte Bezeichnung wird auf der Weboberfläche angezeigt.

Mit der Schaltfläche <**anwenden**> werden Ihre Einstellungen abgespeichert und der Dialog beendet

#### <span id="page-27-0"></span>**10.5 eMail**

Ihre Steuerung kann bei Fehlern / Alarmen / Hinweisen Benachrichtigungen an bis zu drei email Empfänger versenden.

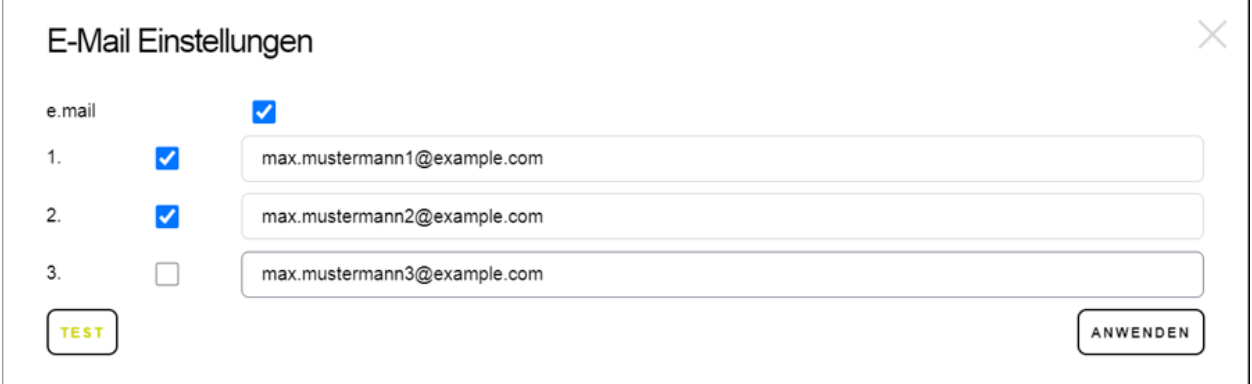

Geben Sie dazu gültige Empfängeradressen ein und aktivieren Sie die individuelle Benachrichtigung mit der Checkbox neben dem Namen.

Die Benachrichtigung können Sie global ein – und ausschalten. Die Empfängeradressen bleiben beim Deaktivieren erhalten.

Klicken sie unten auf die Schaltfläche <**anwenden**> um die Einstellungen zu übernehmen. Sie können die Seite, ohne zu speichern mit der ESC Taste verlassen.

Alternativ auch durch Anklicken des X, in der oben rechten Ecke des Dialogfensters.

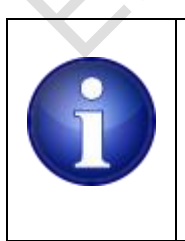

#### **Hinweis !**

Öffnen diesen Dialog erneut um eine Testmail an die ausgewählten Empfänger zu versenden, Klicken Sie dazu auf die Schaltfläche Test. Je nach Mailclient kann die Aktualisierung eingegangener Mails eine Zeitlang dauern. Aktualisieren Sie ggfls. Ihren Posteingang.

#### <span id="page-28-0"></span>**10.6 Netzwerk**

Im Netzwerkdialog sehen Sie die Netzwerkdaten, die von Ihrem Router bereitgestellt wurden. (Standardmäßig ist DHCP ausgewählt, d.h. die lokale Netzwerkadresse wird von Ihrem Router bezogen).  $\mathcal{L}_{\mathcal{M}}$ 

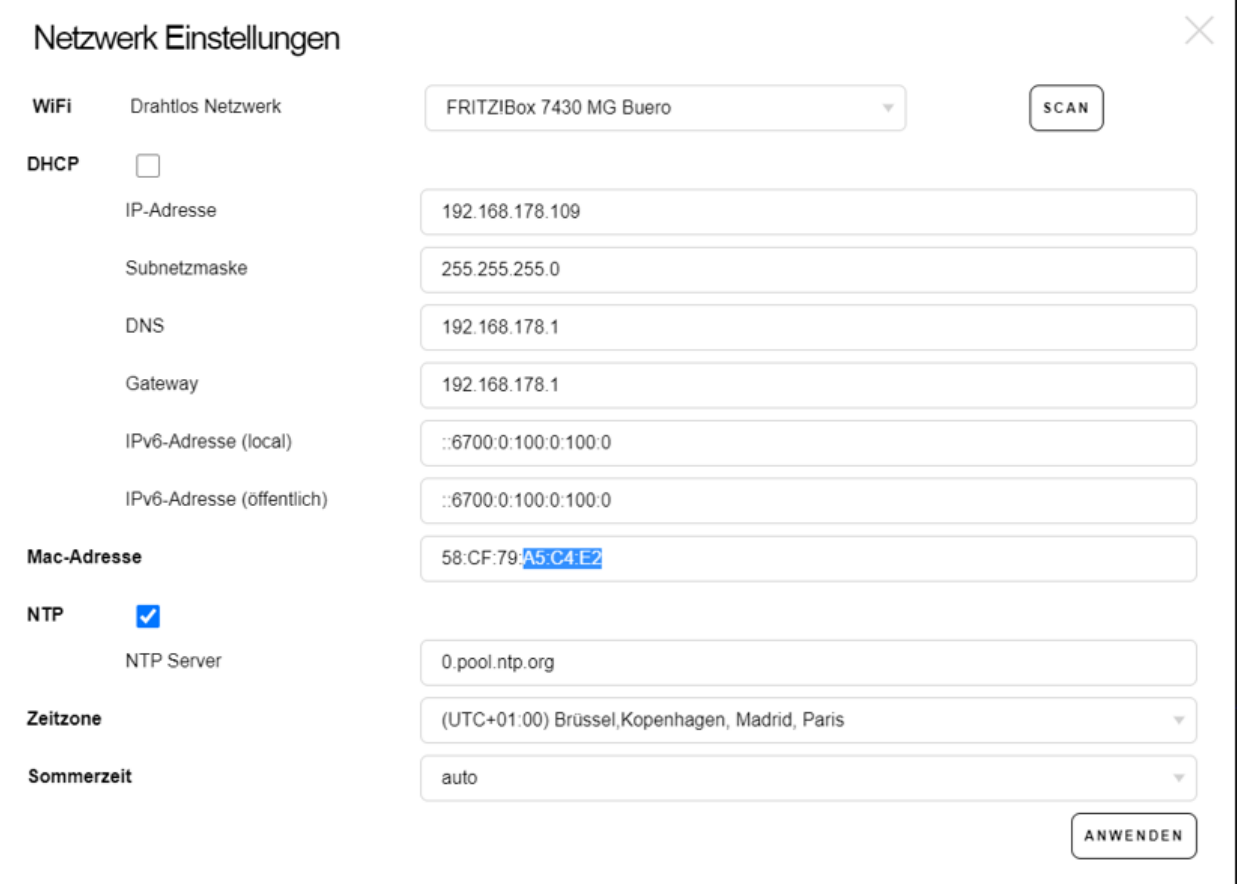

Das aktuelle Funknetzwerk wird Ihnen angezeigt.

Möchten Sie ein anderes Funknetzwerk nutzen starten Sie zunächst eine Suche mit dem Schaltfläche <**Scan**>. Es kann einige Sekunden dauern bis alle verfügbaren Funknetzwerke ermittelt worden sind.

Nachdem die Suche abgeschlossen ist werden ein Textfeld zur möglichen Passworteingabe sowie eine zusätzliche Schaltfläche <**anwenden**> eingeblendet.

#### Wählen Sie bei Bedarf ein anderes Funknetzwerk aus der Selektbox aus :

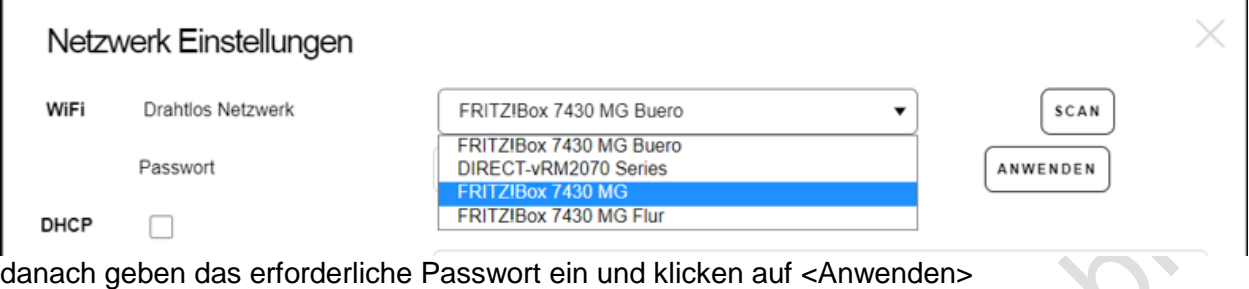

#### Netzwerk Einstellungen

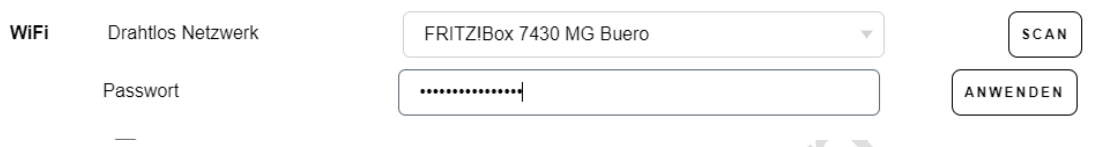

Das Gerät führt danach einen Neustart aus und versucht sich mit dem angegebenen Funknetzwerk zu verbinden.

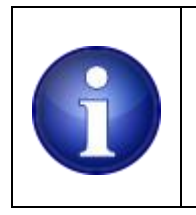

#### **Hinweis !**

Kommt es zu keinem Verbindungsaufbau (falsches Funknetzwerk; falsches Passwort) verbinden Sie sich erneut mit dem Gerät im Accesspunkt Modus. Lesen Sie dazu den Abschnitt Inbetriebnahme.

 $\times$ 

Die Steuerung gleicht die aktuelle Uhrzeit mit einem NTP (Network Time Protokoll) Server ab. Alternativ können Sie einen anderen NTP Server angeben. Sollte es Probleme mit dem NTP Service geben lässt sich diese Funktion auch ausschalten (nicht zu empfehlen).

Mit der Auswahlbox Zeitzone wählen Sie die Zeitzone die für Sie geografisch am sinnvollsten ist.

Die Steuerung berücksichtigt automatisch die Umstellung zwischen Sommer und Winterzeit am jeweils letzten Wochenende im März und Oktober.

Sollte diese Automatik für Sie ungeeignet sein stellen Sie diese Option von Auto auf Aus zurück.

Klicken sie unten auf das Feld Anwenden um Ihre Einstellungen zu übernehmen. Sie können die Seite, ohne zu speichern mit der ESC Taste verlassen. Alternativ auch durch Anklicken des X, in der oben rechten Ecke des Dialogfensters.

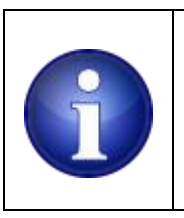

**Hinweis !** Änderungen an den Netzwerkeinstellungen veranlassen einen automatischen Neustart des Systems.

#### <span id="page-30-0"></span>**10.7 DMX**

Das Gerät stellt eine DMX Schnittstelle bereit an der sich die üblichen Endgeräte aus dem Bühnen und Theaterbereich anschließen lassen. In der Regel sind dies regelbare Beleuchtungs- und Effektvorrichtungen.

Manche Unterwasserscheinwerfer, bzw. deren Zubehör sind mit einer DMX Schnittstelle ausgestattet, welche eine stufenlose Helligkeitssteuerung und Farbmischung ermöglicht.

Ihr Gerät unterstützt 3 Kanal (RGB) und 4 Kanal (RGBW) Endgeräte.

Legen Sie fest ob Sie DMX für ein DMX fähiges Endgerät nutzen wollen. Üblicherweise wird das ein DMX fähiger RGB oder RGBW Unterwasserscheinwerfer oder auch ein Indoor / Outdoor Scheinwerfer sein.

Wählen Sie die Option RGB oder RGBW aus.

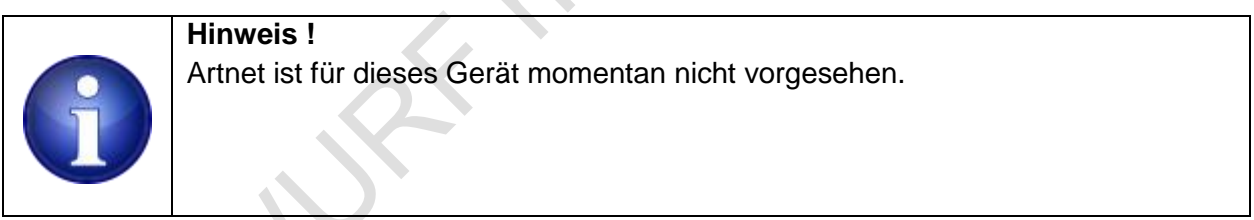

Die Startadresse ist auf 1 gestellt und nicht änderbar..

Möglicherweise wollen Sie auch noch den Namen Ihres DMX Endgerätes ändern (z.B. UWS RGB, Floorspot, …).

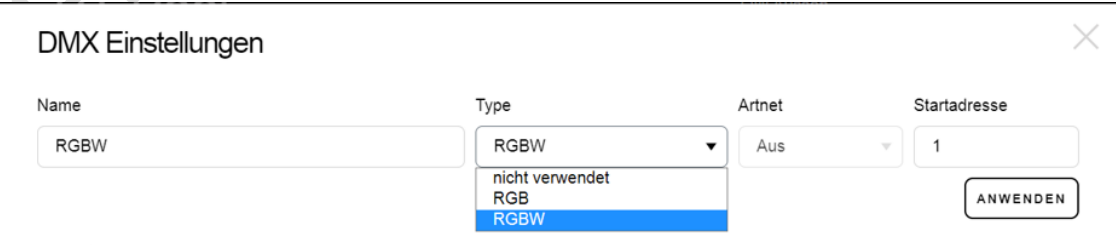

Zum Betreiben von DMX fähigen Endgeräten ist ein verdrilltes abgeschirmtes Kabel zu verwenden.

Für weiterführende Hinweise, technische Details zum Thema DMX siehe:

[https://de.wikipedia.org/wiki/DMX\\_\(Lichttechnik\)](https://de.wikipedia.org/wiki/DMX_(Lichttechnik))

Klicken sie unten auf das Feld anwenden um Ihre Einstellungen zu übernehmen. Sie können die Seite, ohne zu speichern mit der ESC Taste verlassen. Alternativ auch durch Anklicken des X, in der oben rechten Ecke des Dialogfensters.

#### <span id="page-31-0"></span>**10.8 Passwort ändern**

Das Gerät wird mit dem Standardpasswort admin (Benutzername) admin (Passwort) ausgeliefert. Wie bei jedem Passwort - geschützten Zugang sollten Sie diese Angaben zeitnah ändern. Geben Sie dazu einen neuen Usernamen und Passwort ein.

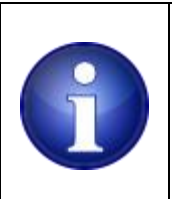

**Hinweis !** Um ein neuen Benutzernamen und Passwort anzulegen, müssen Sie mit dem bestehenden Benutzernamen / Passwort eingeloggt sein.

Klicken sie unten auf das Feld Anwenden um Ihre Einstellungen zu übernehmen. Sie können die Seite, ohne zu speichern mit der ESC Taste verlassen. Alternativ auch durch Anklicken des X, in der oben rechten Ecke des Dialogfensters.

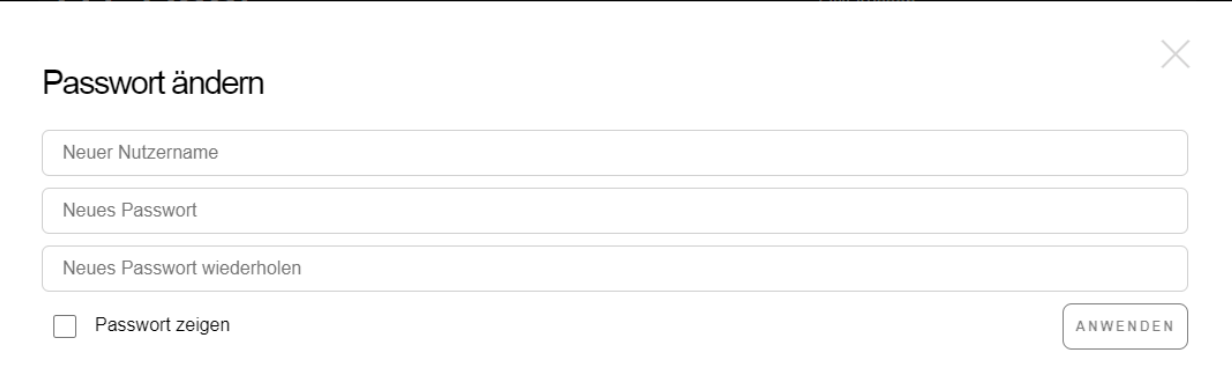

#### <span id="page-32-0"></span>**10.9 Benutzer anlegen**

Diese Option benötigen Sie ausschließlich für die Nutzung des Amazon Alexa Sprachassistenten.

Um eine Verbindung zwischen Ihrem Alexa Endgerät und Ihrer Steuerung herzustellen verwendet man das sogenannte Account Linking (Verknüpfung herstellen).

Sie legen zunächst auf unserem Cloud-Server einen Benutzeraccount an, bestehend aus einem Benutzernamen und einem Passwort:

Anforderungen an den Benutzernamen: 8..20 Zeichen, davon mindestens ein Groß, und mindestens ein Kleinbuchstabe

Anforderungen an das Passwort:

8..20 Zeichen, davon mindestens ein Groß, und mindestens ein Kleinbuchstabe und mindestens eine Ziffer von 0...9

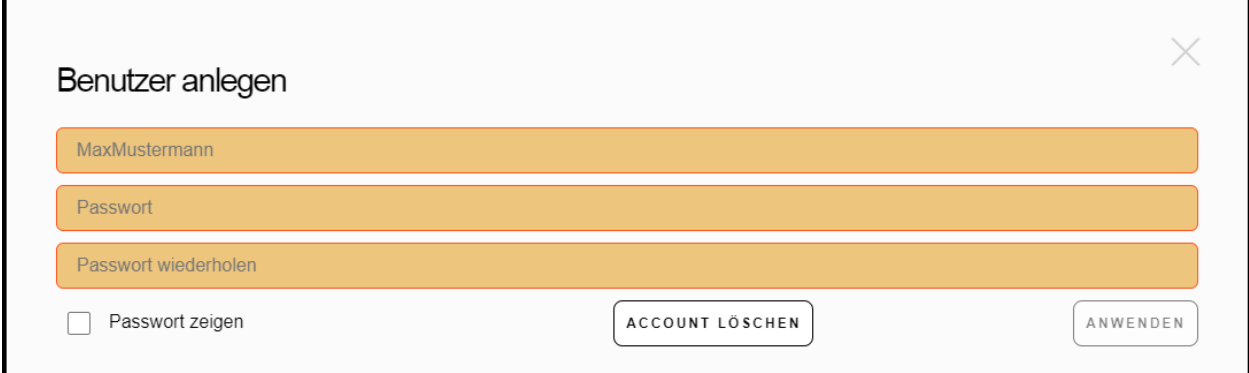

Sobald die Eingabe von Benutzername und Passwort den erforderlichen Kriterien entsprechen ist die <**anwenden**> Schaltfläche verfügbar.

Speichern Sie dann Ihre Accountdaten durch Anklicken der <**anwenden**> Schaltfläche. Der Dialog wird damit geschlossen.

Nachdem Sie dieses Benutzerkonto angelegt haben, aktivieren Sie in Ihrer Alexa App, unter Skilleinstellungen die Kontoverknüpfung.

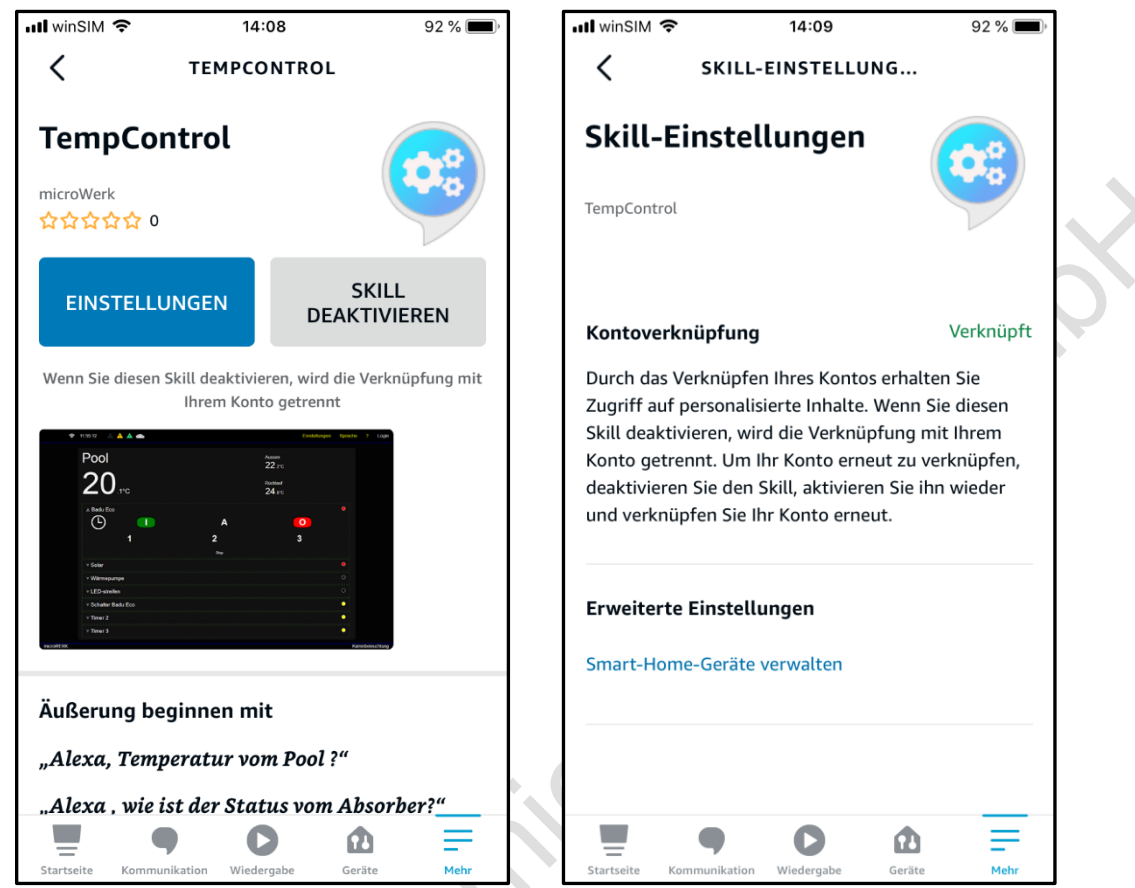

Sie werden danach zu einer Account Linking Seite geführt.

Dort geben Sie genau die gleichen Zugangsdaten ein und bestätigen daraufhin.

Damit ist die Verbindung zwischen Ihrer Alexa und Ihrer Steuerung hergestellt.

Sie können Alexa jetzt nutzen, indem Sie z.B. rufen:

Hey Alexa, …

- ... wie warm ist der Pool?
- ... wie ist der Status von der Filterpumpe?
- ... stell den Absorber auf Automatik
- ... stell die Drehzahl auf langsam

... stell den Spot auf Magenta,

... stell den Spot auf 5%,... heller,... dunkler.

…

#### <span id="page-34-0"></span>**10.10 Benutzer löschen**

Sie löschen die Daten in unserem Cloudsystem indem Sie auf die Schaltfläche <**Account löschen**> klicken. Benutzername, Passwort und der zugehörige Schlüssel für die AlexaApp werden gelöscht. Das Gerät ist über Alexa nicht mehr zu erreichen.

Um das Gerät erneut mit Alexa zu verbinden geben Sie einen neuen Benutzernamen und Passwort ein.

In der AlexaApp müssen Sie ebenfalls die Verknüpfung erneut vornehmen.

#### <span id="page-34-1"></span>**10.11 Datenvisualisierung**

Dieser Menüeintrag öffnet eine Ansicht auf der Sie die zeitlichen Verläufe von Sensorik und Aktuatorik beobachten können.

Zwei Auswahlboxen (sogenannte DatePicker) stehen zur Eingrenzung des Start – und Enddatums bereit..

Standardmäßig wird vom aktuellen Tagesdatum ausgegangen und eine Initiale Ausgabe generiert.

Grenzen Sie den interessierenden Bereich ein, indem Sie als Start – und Enddatum entsprechend Ihren Bedürfnissen anpassen.

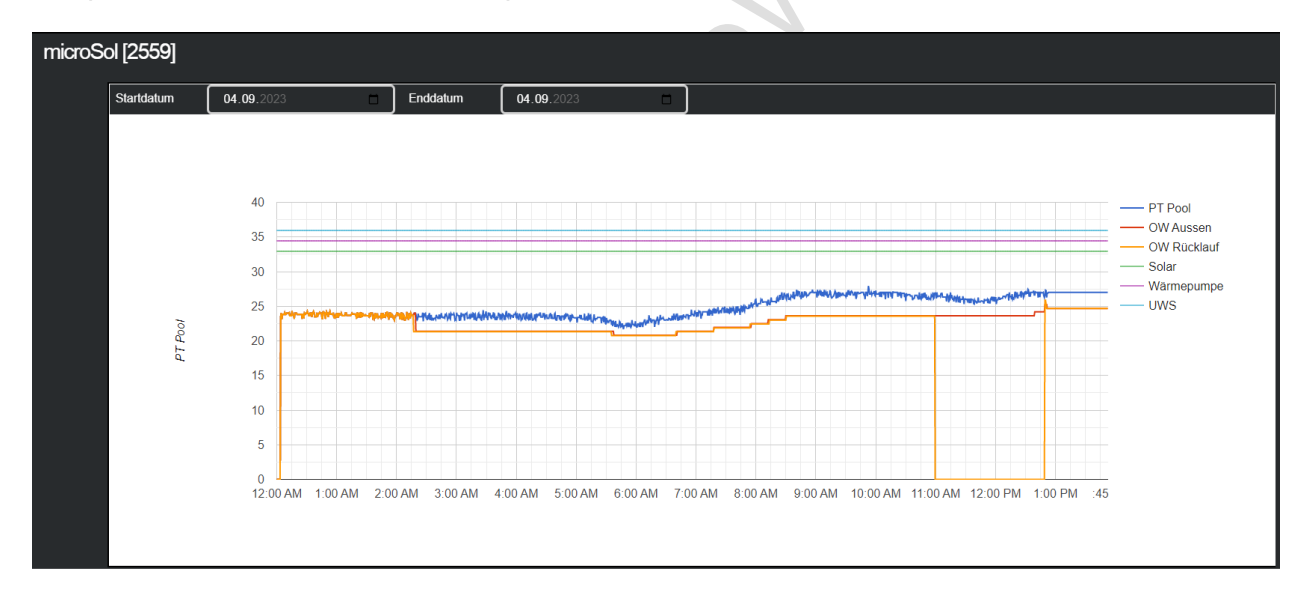

Schließen Sie diese Ansicht durch Anklicken des X, in der oben rechten Ecke des Dialogfensters.

#### <span id="page-34-2"></span>**10.12 System**

Falls erforderlich kann im System Menü ein Reset / Neustart des Geräts erfasst werden. Dies ist alternativ zu dem Reset Taster auf der Leiterplatte.

Alle Einstellungen werden beibehalten, es wird nichts gelöscht.

Alternativ dazu kann u.U. ein Rücksetzen auf Werkseinstellungen erforderlich sein.

Auch hier als Alternative zu dem Werks-Reset Taster auf der Leiterplatte.

Nach Betätigung erfolgt noch einmal der Hinweis dass damit alle Einstellungen zurückgesetzt werden. Sie müssen dieses zur Sicherheit bestätigen.

Nicht davon betroffen sind die Herstellerinformationen sowie die WifI / WLAN Einstellungen.

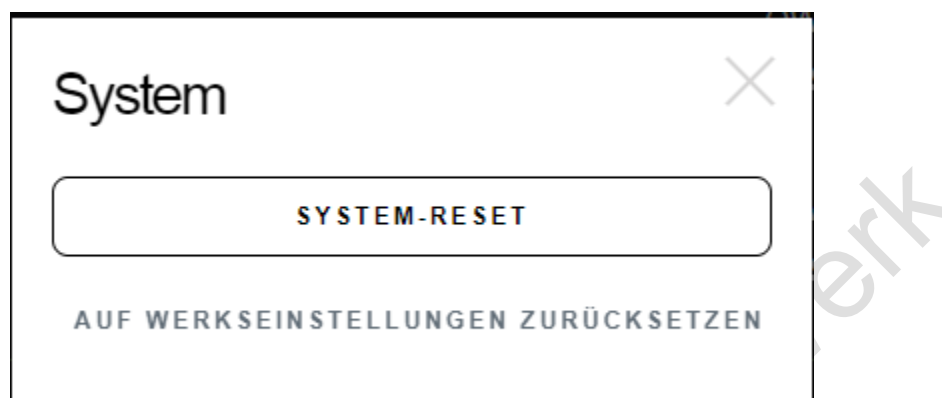

## <span id="page-35-0"></span>**11Sprachen**

Unter dem Menüpunkt Sprachen werden die unterstützen Landessprache angezeigt. Aktuell unterstützte Sprachen:

- Deutsch
- Englisch
- Italienisch

Sobald Sie eine andere Landessprache ausgewählt haben wird der Startbildschirm neu geladen, unter Berücksichtigung der ausgewählten Sprache.

## <span id="page-36-0"></span>**12System Info / ?**

Eine zusammenfassende Systeminfo wird nach Anwahl des <**?**> Symbols in der Menüleiste angezeigt. In diesem Menü können Sie ggf. auch die Gerätekennung ändern. Angezeigt werden:

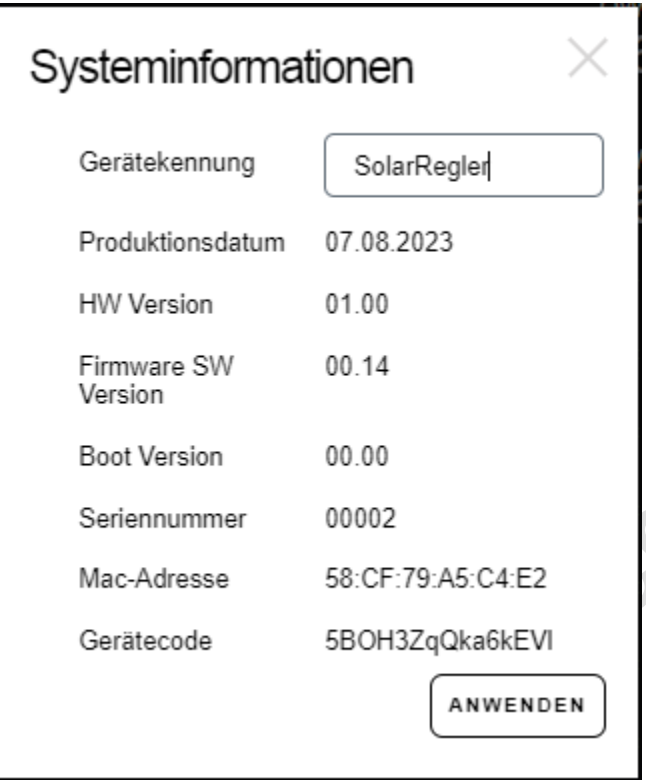

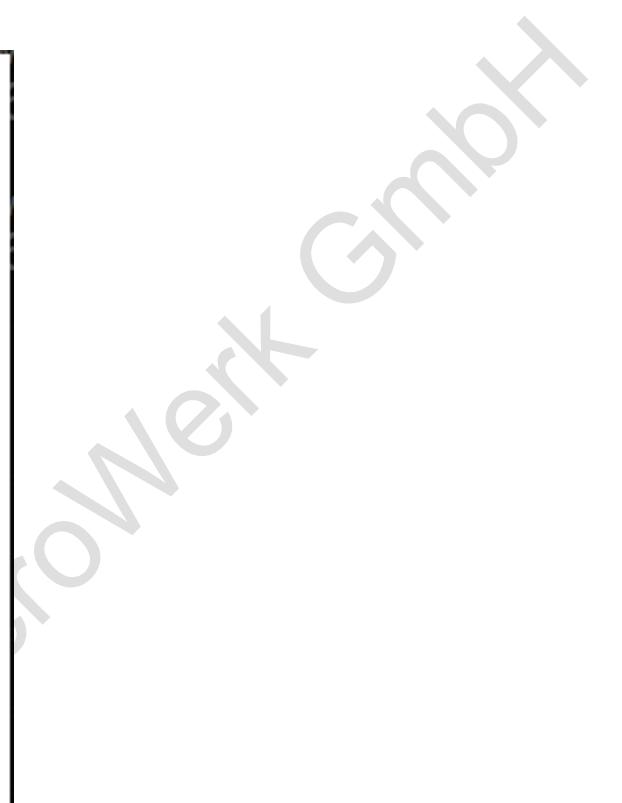

Sie können den Gerätenamen ändern, dieser wird auf dem Startbildschirm angezeigt. Zum Abspeichern eines neuen Namens klicken Sie nach der Eingabe auf die Schaltfläche <**anwenden**>.

Verlassen Sie die Anzeige mit der ESC-Taste oder durch Anklicken des "X" oben in der rechten Ecke des Dialogfensters.

## <span id="page-37-0"></span>**13Konfiguration**

Nachdem Sie die verschiedenen Komponenten ausgewählt haben werden diese als einzelne Elemente innerhalb des Akkordeons auf dem Startbildschirm angezeigt. Der fehlende Schritt ist nun: individuell festlegen, zu konfigurieren wie sich die ein oder andere Komponente verhalten soll.

Das sind z.B. Einschaltzeiten der Umwälzpumpe, Temperaturschwellen zur Solar oder Heizungssteuerung, Farbauswahlen der DMX Kanäle, …..

#### <span id="page-37-1"></span>**13.1 Konfiguration von Relais**

Die Menüeinträge der Relais haben den gleichen Aufbau:

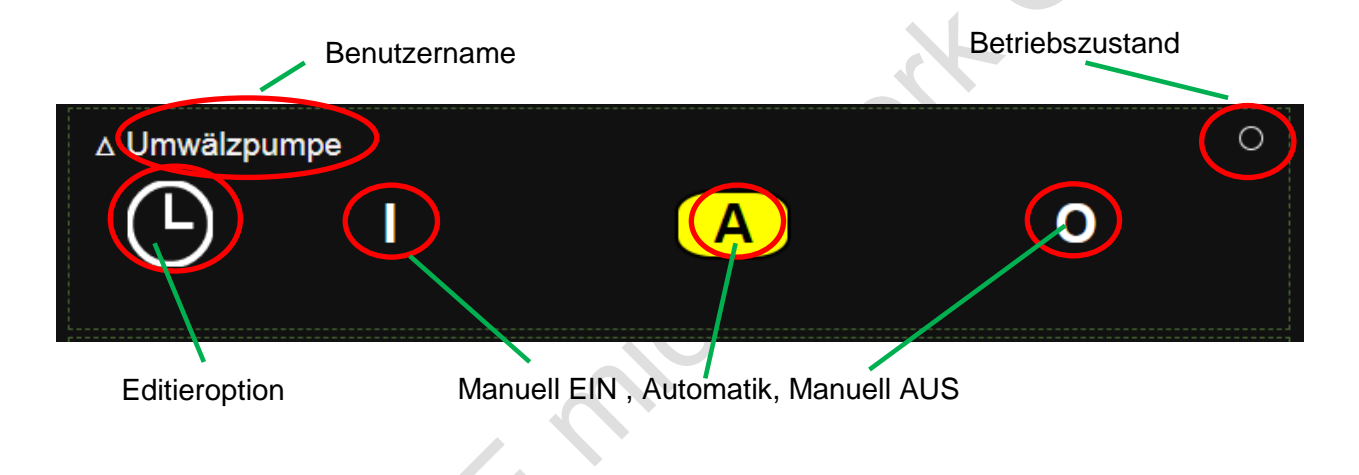

#### <span id="page-37-2"></span>**13.1.1 Umwälzpumpe**

Haben Sie z.B. das 1. Relais für die Ansteuerung einer Umwälzpumpe gewählt so sehen Sie folgendes Bild, sobald Sie den entsprechenden Eintrag des Akkordeons öffnen:

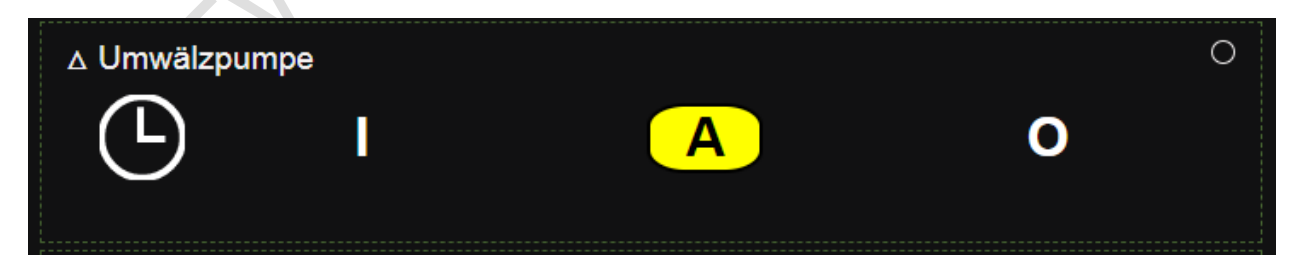

Klicken Sie auf das Uhrzeitsymbol um den Dialog zur Einstellung von Wochentag und Uhrzeiten einzustellen.

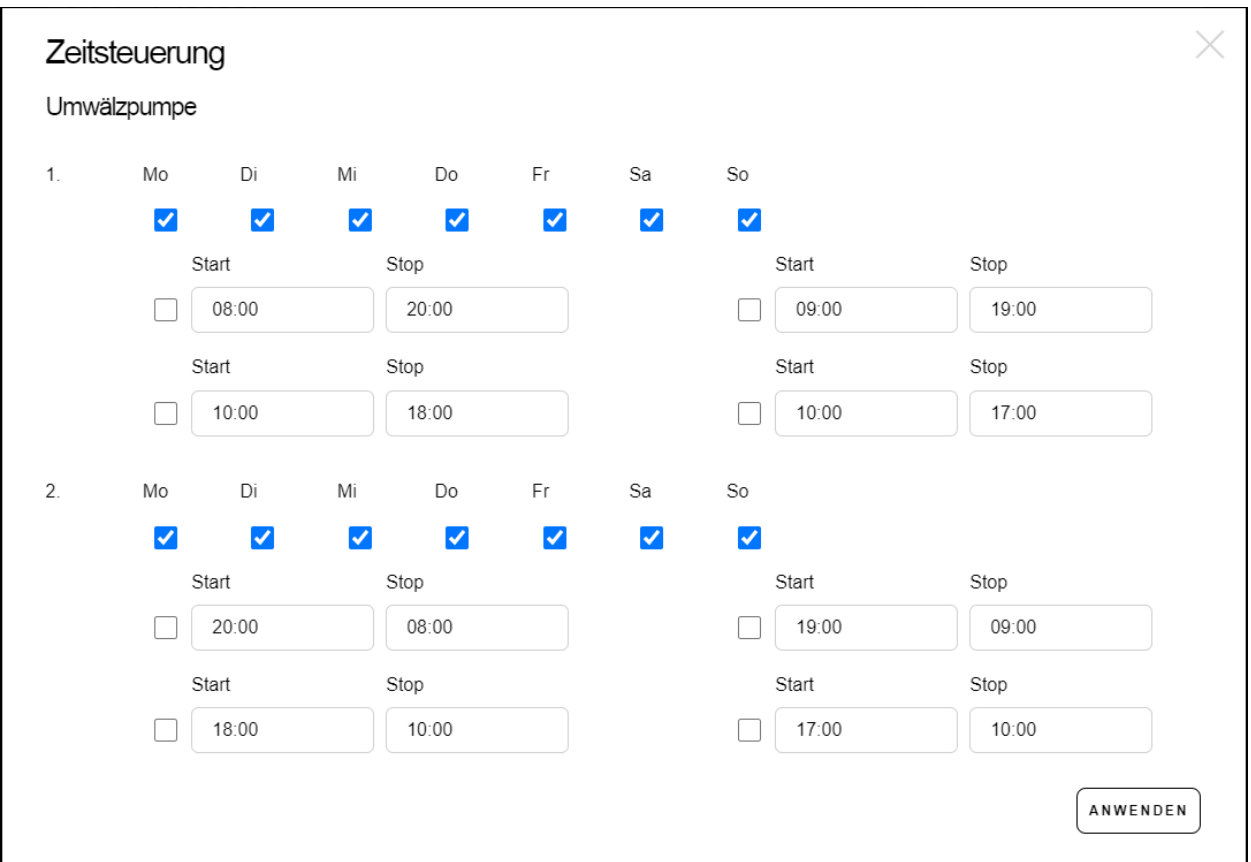

Sie können maximal zwei Wochensets, jeweils von Montag bis Sonntag mit unterschiedlichen Einschaltzeiten pro Woche nutzen, siehe obere Abbildung. Zum Beispiel sollen montags bis freitags andere Einschaltzeiten gelten. In dem Fall wählen Sie für die erste Woche Montag bis Freitag aus. In der 2. Woche wählen Sie nur Samstag bis Sonntag aus.

Pro Woche stehen bis zu 4 verschiedene Einschaltbereiche zur Verfügung. Aktivieren Sie die Zeitbereiche, die Sie nutzen wollen. Entfernen Sie das Häkchen für die alternativen Zeiten, die Sie nicht nutzen wollen.

Wird die Zeitsteuerung von einer drehzahlgeregelten Pumpe benutzt, erscheint zusätzlich noch die Angabe der Drehzahlen. Wählen Sie in dem Fall die Drehzahl aus, die Sie in dem jeweiligen Zeitabschnitt nutzen wollen.

Klicken Sie unten auf das Feld "anwenden", um Ihre Einstellungen zu übernehmen. Sie können die Seite, ohne zu speichern mit der ESC-Taste verlassen. Alternativ auch durch Anklicken des X, in der oben rechten Ecke des Dialogfensters.

#### <span id="page-39-0"></span>**13.1.2 Solar**

Wird ein Relais für die Ansteuerung eines Absorbers, bzw. dessen Stellglied gewählt so sehen Sie folgendes Bild, sobald Sie den entsprechenden Eintrag des Akkordeons öffnen:

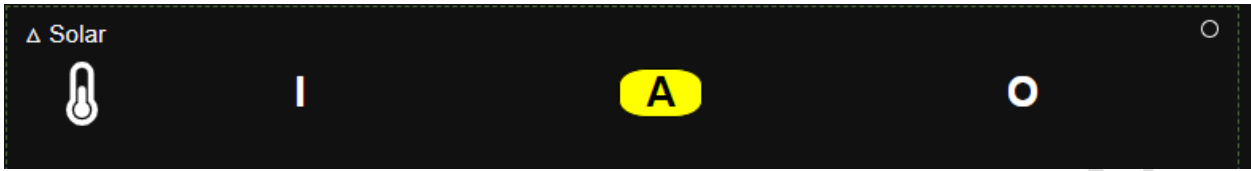

Klicken Sie auf das Thermometersymbol um den Dialog zur Temperatureinstellung zu öffnen.

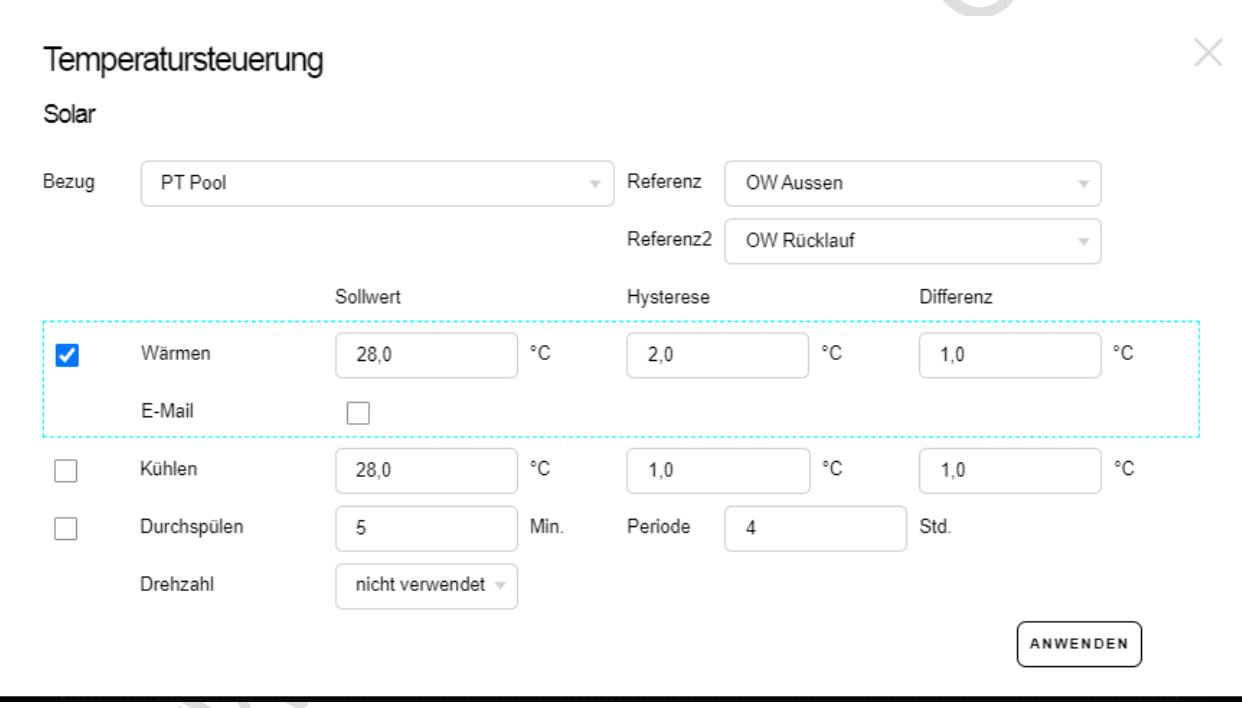

#### *13.1.2.1* **Wärmen**

Der Betrieb eines Solarabsorbers erfordert einen Differenzregler. In diesem Fall werden 2 Temperaturwerte benötigt, die miteinander verglichen werden.

Hierbei ist es die Differenz zwischen dem Bezugssensor (Wassertemperatur, Pool) und der Referenz (Außentemperatur).

Ist die Differenz von Außentemperatur zu Bezugstemperatur größer als die angegebene Differenz wird der Absorberkreislauf geöffnet, bzw. die zugehörige Stellvorrichtung angesteuert. Der Absorberkreislauf wird geschlossen, sobald der Sollwert erreicht ist, oder die Temperaturdifferenz zu gering geworden ist. (Wolken, Beschattung, Regen, …)

Optional lässt sich ein weiterer Sensor als Referenzsensor auswählen. Das kann sinnvoll sein wenn z.B. die Rücklauftemperatur ebenso vorliegt. Das Gerät erkennt dass u.U. im Rücklauf noch eine wärmere Temperatur gemessen wird als Außen. In diesem Fall kann der Absorberbetrieb weiterhin aufrechterhalten werden. Setzen Sie das Feld auf <**nicht verwendet**> wenn Sie das nicht nutzen.

Der Hysterese-Wert verhindert ein zu häufiges an und ausschalten bei kleinsten Abweichungen um den Sollwert / Differenzwert.

Hysterese besagt, dass bei Erreichen des Sollwerts der der Absorberkreislauf zunächst schließt. Der Absorberkreislauf öffnet erst wieder, wenn die Bezugstemperatur unterhalb der eingestellten Hysterese-Schwelle fällt.

Beispiel:

Hysterese =  $1.0^{\circ}$ C Der Sollwert beträgt 27°C,

sobald die Bezugstemperatur unter 26°C abgesunken ist schaltet der Absorberkreislauf wieder ein

Das Gerät erkennt wenn eine drehzahlgeregelte Umwälzpumpe konfiguriert wurde.

Es wird die Option zur Drehzahl angeboten.

In diesem Fall geben Sie die gewünschte Drehzahl vor den Sie im Absorberbetrieb nutzen wollen.

Typischerweise wird eine hohe Drehzahl / Leistung benötigt.

Stellen Sie das Auswahlfeld auf <**nicht verwendet**> wenn Sie keine gesonderte Drehzahlbehandlung haben möchten.

Bei Erreichen der Solltemperatur kann eine Benachrichtigungs eMail versendet werden. Setzen Sie dazu das Häkchen bei der Option E\_Mail.

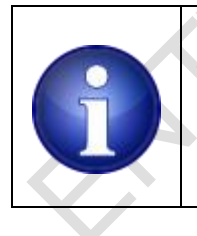

**Hinweis !**

Stellen Sie sicher das die globale Mail Option aktiviert und einzelne Empfänger konfiguriert worden sind

### *13.1.2.2* **Kühlen**

Es kann Anwendungsfälle geben, bei denen die Oberfläche des Absorberfelds zum Senken der Wassertemperatur genutzt werden soll. In der Regel wird das nachts der Fall sein, um den größtmöglichen Effekt zu generieren. Die Einstellungen sind identisch denen beim Wärmen. Als Differenzwert sollten Sie einen deutlich höheren Wert als beim Wärmen einstellen (mindestens 5°C Differenz).

Das heißt, es muss Außen deutlich kühler als die Wassertemperatur sein, damit sich ein akzeptabler Kühleffekt einstellen kann.

#### *13.1.2.3* **Durchspülen**

Durchspülen ist bei längeren Standzeiten sinnvoll um die Gefahr einer Verkeimung des ruhenden Wassers im Absorberfeld zu verringern. Der Anwendungsfall ist: Wassertemperatur ist erreicht, der Absorber ruht, heizt sich aber dennoch weiter auf, es wird kein Wasser getauscht.

An dieser Stelle lässt sich ein Zwangsspülen vorsehen. Geben Sie dazu eine Dauer im Bereich von ein paar wenigen Minuten an, sowie eine Wiederholperiode in Stunden.

Klicken Sie unten auf das Feld "anwenden", um Ihre Einstellungen zu übernehmen. Sie können die Seite, ohne zu speichern mit der ESC-Taste verlassen. Alternativ auch mit anklicken des "X" oben in der rechten Ecke des Dialogfensters.

#### <span id="page-41-0"></span>**13.1.3 Wärmepumpe**

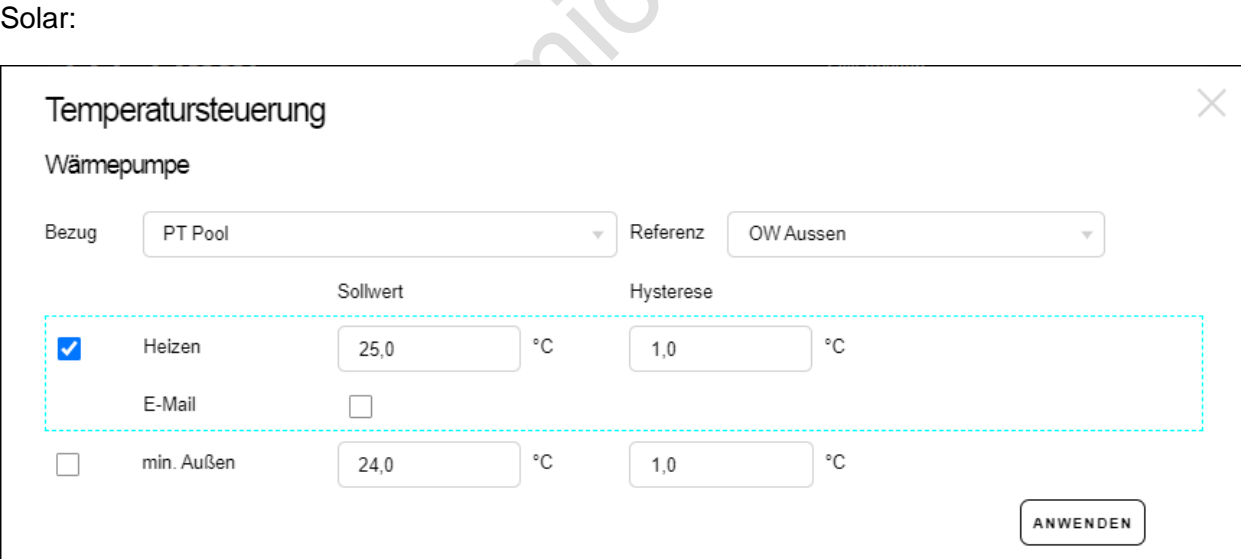

Die Einstellungen für eine ausgewählte Wärmepumpe sind ähnlich wie die Einstellungen für

Bei Verwendung einer Wärmepumpe geben Sie lediglich den gewünschten Sollwert und eine geeignete Hysterese vor.

#### Mindesttemperatur

Zusätzlich haben Sie die Option eine Mindestaußentemperatur einzubeziehen, d.h. liegt die Referenztemperatur (z.B. Außentemperatur) unterhalb einer Schwelle soll die Wärmepumpe nicht einschalten, der Betrieb einer Wärmepumpe ist dann häufig unwirtschaftlich. Entscheiden Sie ob das für Ihren Anwendungsfall sinnvoll ist, falls nicht benötigt entfernen Sie das Häkchen einfach.

Bei Erreichen der Solltemperatur kann eine Benachrichtigungs eMail versendet werden. Setzen Sie dazu das Häkchen bei der Option E\_Mail.

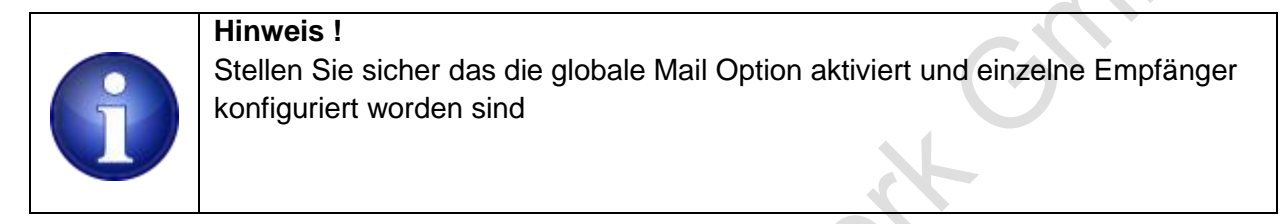

Klicken sie unten auf das Feld "anwenden", um Ihre Einstellungen zu übernehmen. Sie können die Seite, ohne zu speichern mit der ESC-Taste verlassen. Alternativ auch durch Anklicken des "X", in der oben rechten Ecke des Dialogfensters.

#### <span id="page-42-0"></span>**13.1.4 Wärmetauscher**

Die Einstellungen für einen ausgewählten Wärmetauscher sind ähnlich wie die Einstellungen für eine Wärmepumpe::

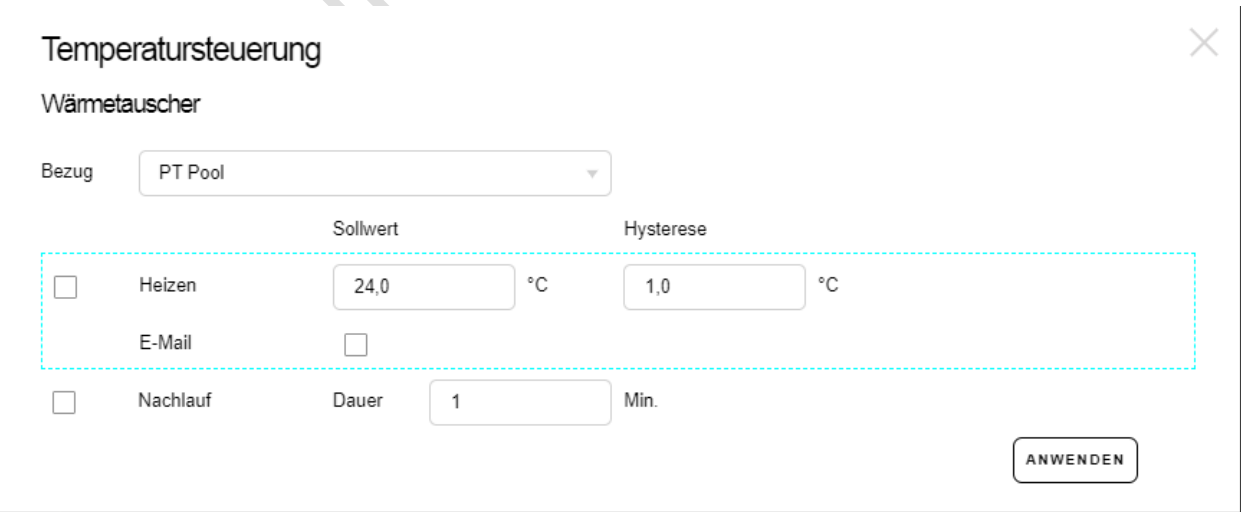

#### *13.1.4.1* **Heizen**

Bei Verwendung eines Wärmetauschers geben Sie, wie auch bei der Wärmepumpe lediglich den gewünschten Sollwert und eine geeignete Hysterese vor.

#### *13.1.4.2* **Nachlauf**

Die Nachlaufoption verhindert ein Überhitzen der Kunststoffrohrleitungen, sobald die Filterpumpe ausgeschaltet wird und der Wärmetauscher vorher noch in Betrieb war. Der Nachlauf erzwingt ein Weiterlaufen der Umwälzpumpe um die überschüssige Wärme aus dem Wärmetauscher abzutransportieren.

Bei Erreichen der Solltemperatur kann eine Benachrichtigungs eMail versendet werden. Setzen Sie dazu das Häkchen bei der Option E\_Mail.

Stellen Sie sicher das die globale Mail Option aktiviert und einzelne Empfänger konfiguriert worden sind

Klicken sie unten auf das Feld "anwenden", um Ihre Einstellungen zu übernehmen. Sie können die Seite, ohne zu speichern mit der ESC-Taste verlassen. Alternativ auch durch Anklicken des "X", in der oben rechten Ecke des Dialogfensters.

Die Nachlaufzeit verkürzt sich automatisch, wenn der Wärmetauscher beim Stopp der Umwälzpumpe bereits einige Zeit ausgeschaltet war.

#### <span id="page-43-0"></span>**13.1.5 Timer 1..2, benutzerdefiniert**

**Hinweis !**

Die Timer 1.. 2 Funktionen stehen für allgemein verwendbare Schaltzeiten zur Verfügung. Das sind z.B. Beleuchtungsvorrichtungen, Unterwasserscheinwerfer). Die Einstellungen sind analog zu den Einstellungen für die Umwälzpumpe.

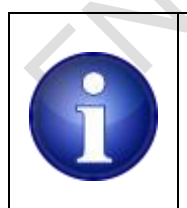

#### **Hinweis !**

Timerfunktionen sind zunächst abhängig vom Betrieb der Umwälzpumpe. Falls das nicht gewünscht ist setzen Sie das Häkchen bei <**benutzerdefiniert**>

#### <span id="page-44-0"></span>**13.1.6 Dosierfreigabe**

Nutzen Sie diese Funktion um z.B. potentialfrei eine verwendete Mess-und Regelvorrichtung freizugeben.

Sobald die Umwälzpumpe startet wird nach einigen Sekunden die Freigabe erteilt. Weitere Einstellungen sind hierbei nicht vorgesehen.

#### <span id="page-44-1"></span>**13.1.7 drehzahlgeregelten Pumpen**

Wenn Sie die Funktion drehzahlgeregelte Pumpe ausgewählt haben, sind hier die gleichen Wochentag und Uhrzeitoptionen wie bei den Timerfunktionen vorgesehen. (siehe Kapitel Timer) Zusätzlich geben Sie die gewünschte Drehzahl im gewählten Zeitraum an.

#### <span id="page-44-2"></span>**13.1.8 digital Eingänge**

Mithilfe digitaler Eingänge lassen sich alle Relaisfunktionen durch einen Schalter schnell einoder ausschalten.

Die Konfiguration von digitalen Eingänge bietet einige nützliche Zusatzfunktionen. Diese sind im Wesentlichen identisch bei allen konfigurierten digitalen Eingängen:

#### **Action (oder Drehzahl):**

Legen Sie fest ob das zugehörige Relais bei Betätigung des Schalters an –oder ausgeschaltet werden soll. Im Falle einer drehzahlgeregelten Pumpe lässt sich mit dem Schalter eine gewünschte Drehzahl auswählen.

#### **Email:**

Bei Betätigung kann optional eine eMail Benachrichtigung versendet werden. Das kann nützlich sein wenn Schalter überwacht werden sollen, die nicht manuell betätigt werden.

#### **Ansprechzeit:**

Alle digitalen Eingänge sind zunächst entprellt (einige 10ms).

Sollte die Ansprechzeit nicht ausreichen lässt sich eine zusätzliche Aktivierungszeit festlegen. Der Eingang wird erst dann als betätigt (oder gelöst) erkannt, wenn der Schalterzustand mindestens in der eingestellten Zeit den gleichen Zustand hatte.

Möglicher Einsatz sind Überwachungen von Füllständen bei denen sich der Schalterzustand aufgrund von Wellenschlag kurzfristig ändern kann.

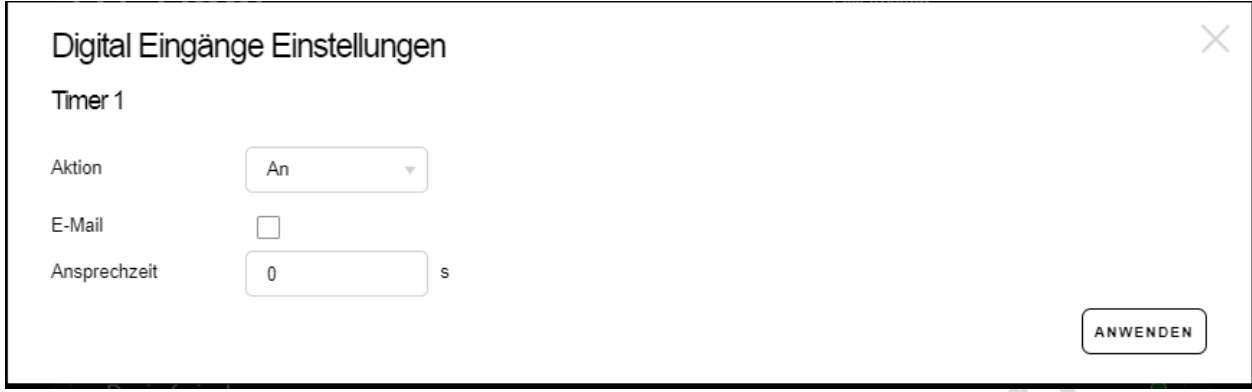

#### <span id="page-45-0"></span>**13.2 Konfigurationen von DMX**

Wenn Sie ein DMX Gerät ausgewählt haben öffnen Sie das Akkordeonmenü durch Anklicken des linken RGB Symbols.

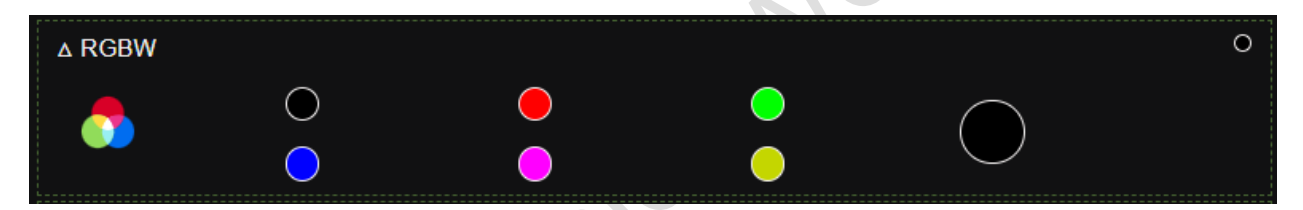

Damit gelangen Sie zur Konfiguration der gewünschten 6 Farben.

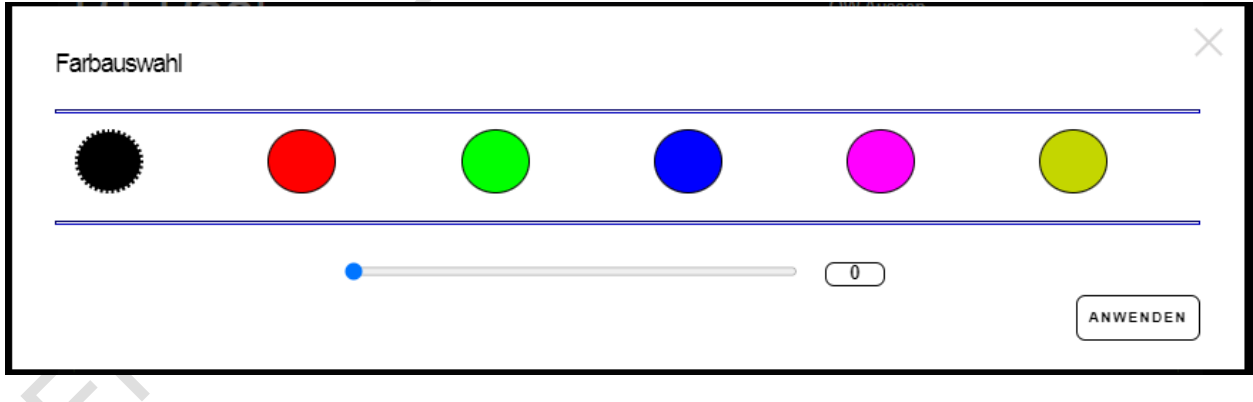

Sie sehen die gleichen 6 voreingestellten Farben des Akkordeonmenüs.

Klicken Sie auf die einzelnen runden Farbsymbole um die Farbe zu ändern. Es erscheint ein sogenannter "Color Picker", der Ihnen eine stufenlose Einstellung der Farben ermöglicht.

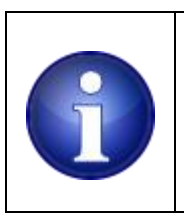

**Hinweis !** Der Color Picker wird in verschiedenen Browsern unterschiedlich komfortabel angezeigt.

Der Schiebregler unter den Symbolen dient dazu bei RGBW Scheinwerfern den Weiß Anteil zu regeln (als 4. Kanal).

Der Schieberegler wird ausgeblendet wenn Sie einen 3 Kanal RBG Scheinwerfer konfiguriert haben

### <span id="page-46-0"></span>**14Laufender Betrieb**

#### <span id="page-46-1"></span>**14.1 Software Update**

Wir entwickeln unsere Geräte ständig weiter um Auffälligkeiten zu beheben, Verbesserungen oder auch neue Funktionen bereitzustellen.

Das Gerät zeigt Ihnen an, wann mindestens eine neuere Softwareversion (firmware ) verfügbar ist:

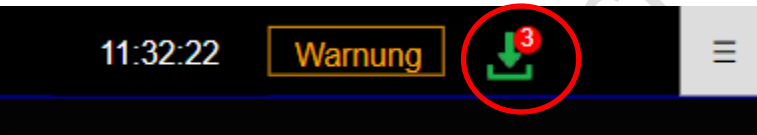

In der Abbildung wird mit dem grünen Downloadsymbol und der Ziffer angezeigt das mindestens eine aktuellere Version verfügbar ist ( in dem Beispiel sind es drei aktuellere Versionen).

Ist keine neuere Softwareversion verfügbar ist das Downloadsymbol grau eingefärbt.

Ein Anklicken / antippen des Downloadsymbols (unabhängig ob grau oder grün dargestellt) öffnet ein Downloaddialog.

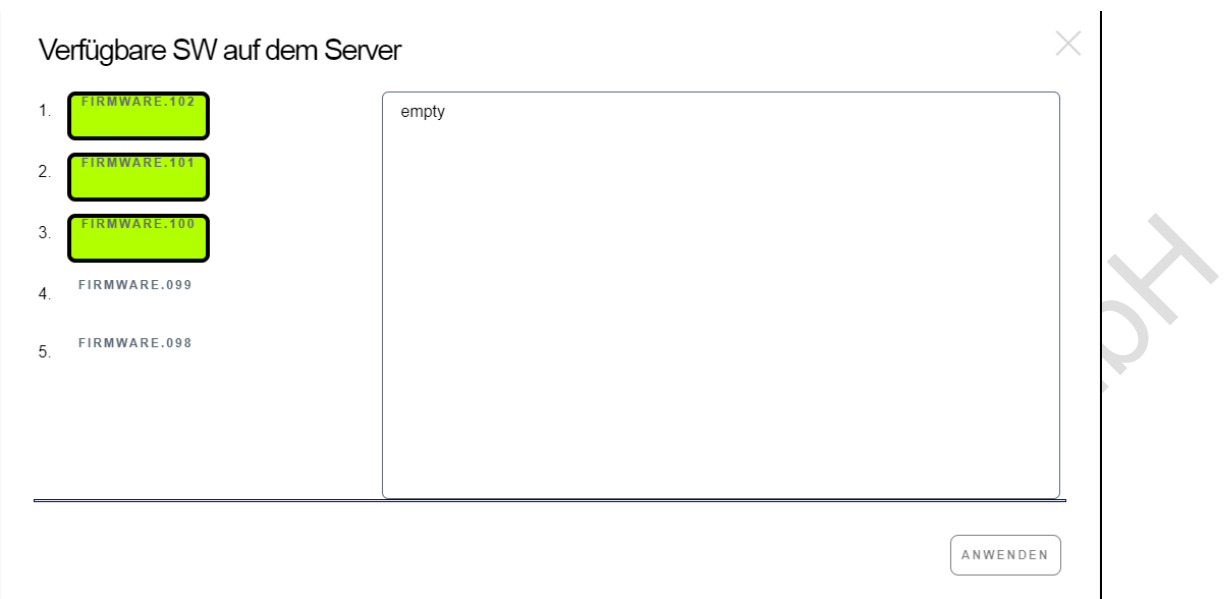

Auf der linken Seite werden die Firmware Versionen aufgelistet, die auf unserem Server zur Verfügung stehen. Die Versionen, die aktueller als die momentane Version sind werden farbig hervorgehoben.

Auf der rechten Seite wird textuelle aufgelistet welche Änderungen in welcher Version enthalten sind.

Klicken Sie die gewünschte Firmware Datei an. Diese wird am unteren Bildrand angezeigt Als Beispiel haben wir die erste Version angeklickt (FIRMWARE.102)

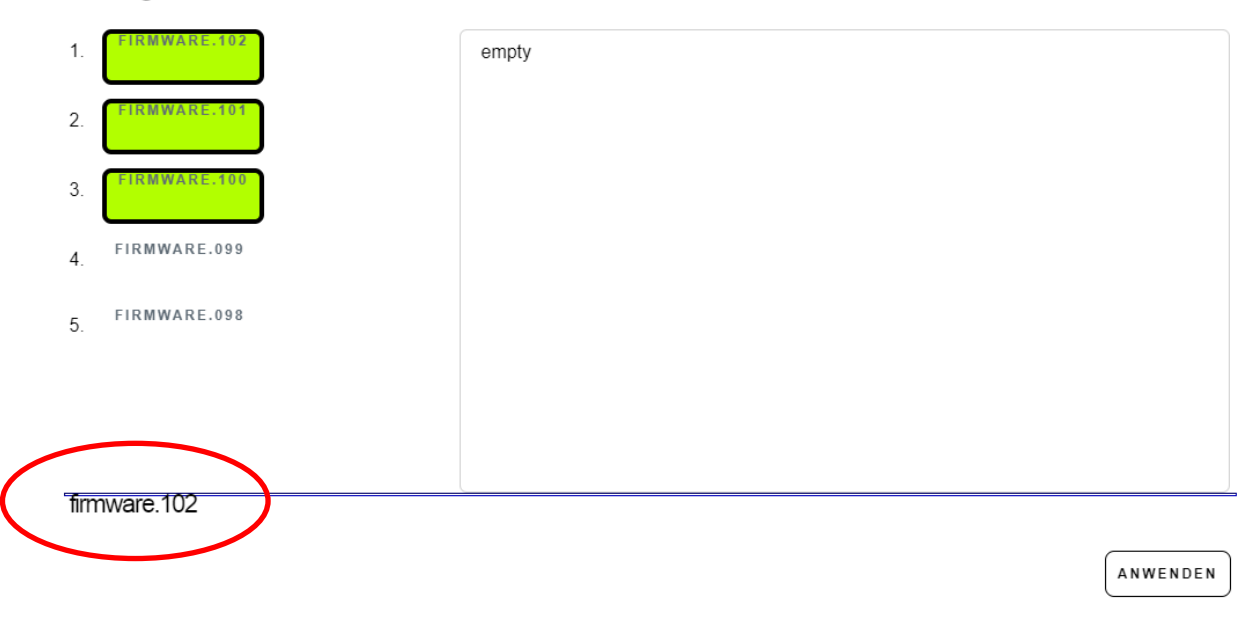

Verfügbare SW auf dem Server

Verlassen Sie den Dialog mit der ESC Taste oder klicken die rechte obere Schliessecke des Dialogs an. Der Dialog wird ohne weitere Aktionen geschlossen.

Klicken Sie auf <**anwenden**> um den Download zu starten.

Auch hier schließt der Dialog, es öffnet sich unmittelbar ein Fenster welches den Fortschritt des Downloads ausgibt.

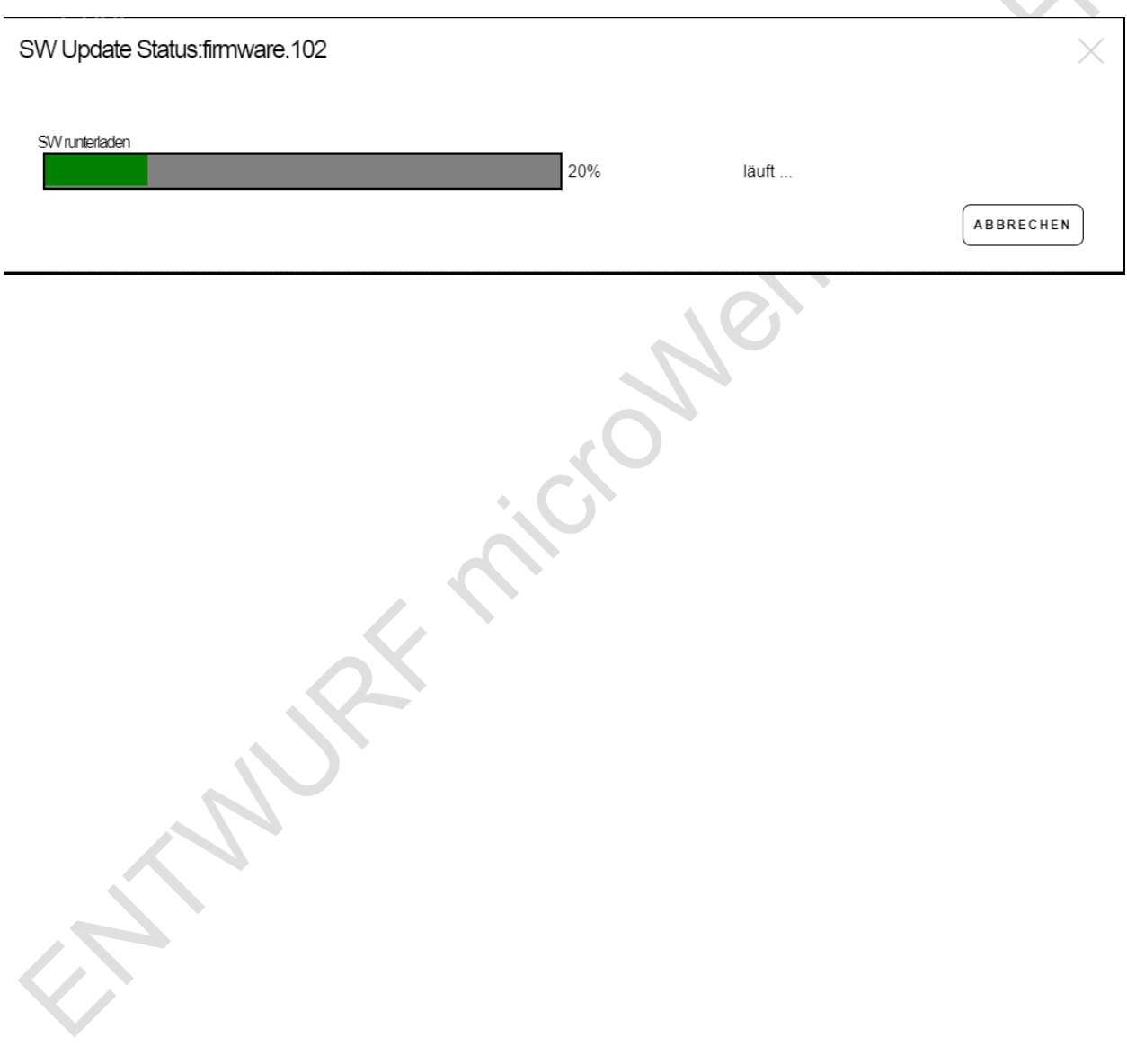

Sobald der Download abgeschlossen ist schließt der Dialog selbsttätig und der Programmiervorgang startet.

Dieser Vorgang ist nicht unterbrechbar und dauert ca. 20s.

#### <span id="page-49-0"></span>**14.2 Fehlerspeicher**

Das Gerät überwacht verschiedene Betriebszustände / Ereignisse / Fehler und Alarmhinweise. Derartige Ereignisse werden in zwei Varianten angezeigt: aktuell anstehende Ereignisse

zurückliegende Ereignisse (einschließlich den tagesaktuellen Ereignissen)

Alarme, die in der Regel zu einem Abschalten des Systems führen werden mit einem roten Alarmtext angezeigt. Hier ist eine Benutzeraktion erforderlich um das Problem zu beheben.

Warnungen / Hinweise werden mit einem gelben Warntext angezeigt.

Es liegt aktuell ein Ereignis / Problem vor welches sich u.U. auch wieder selbst zurücksetzen kann. Z.B wird der manuelle Betrieb der Umwälzpumpe als gelbe Warnung angezeigt. Sobald die Umwälzpumpe wieder im Automatikbetrieb läuft, erlischt die Anzeige in diesem Fall. Oder es handelt sich um den Hinweis dass ein konfigurierter Schalter am digitalen Eingang betätigt wurde.

Der Fehlerspeicherdialog wird durch Anklicken / Antippen des grünen Logbuch Text geöffnet.

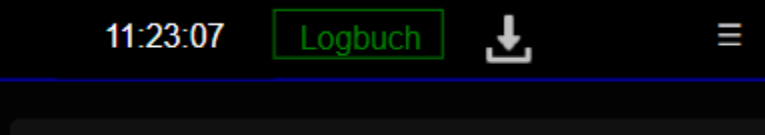

Bei anstehenden Warnungen oder Alarmen ist hier ebenso das Textsymbol anzuklicken / anzutippen

#### <span id="page-50-0"></span>**14.2.1 Ereignisspeicher Aktuell**

Aktuell anstehende Ereignisse / Fehler werden in einer TextBox ausgegeben. Ausgabeformat : <A(larm) oder W(arnung) > | Uhrzeit / Datum | Fehlertext. mit der Schaltfläche <**Fehlerspeicher löschen**> setzen Sie den Tagesspeicher zurück.

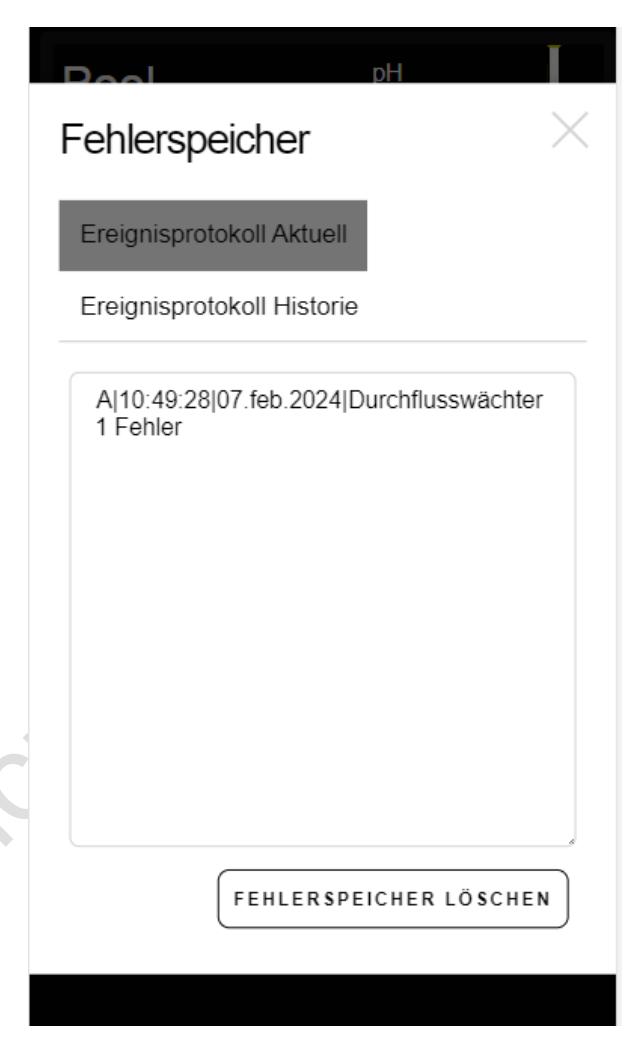

#### <span id="page-51-0"></span>**14.2.2 Ereignisspeicher Historie**

Vergangene Fehlereinträge lassen sich mit dem Reiter <**Ereignisprotokoll Historie**> ansehen.

Das Ausgabeformat ist identisch zu der aktuellen Ansicht.

Nutzen Sie die Datumsauswahlboxen (sog. Date - picker) um Ereignis / Fehlereinträge über einen frei wählbaren Zeitraum zu sehen.

Diese Daten werden in der Cloud abgelegt und können nicht gelöscht werden.

Wir behalten uns vor Einträge die zu weit in der Vergangenheit liegen zu entfernen.

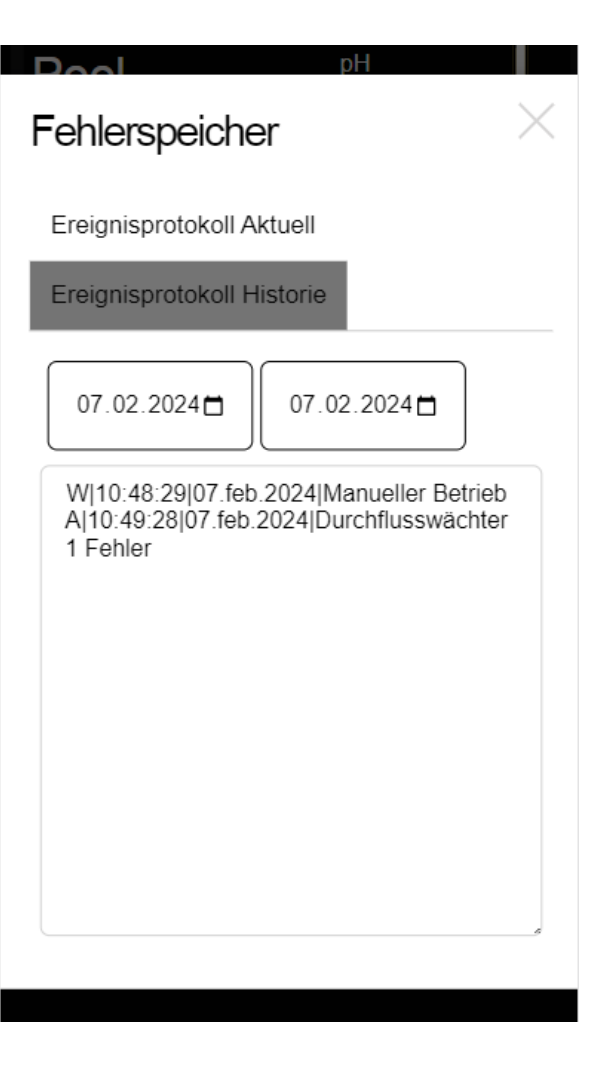

## <span id="page-52-0"></span>**15Sprachassistent**

Steuern Sie unsere Poolsteuerung / Temperatursteuerung mit unserem microPool Skill für Amazon Alexa.

Fragen Sie Sensorik ab, ändern die Drehzahl von möglichen angeschlossener drehzahlgeregelter Umwälzpumpe oder erteilen Sie Alexa Befehle, um verfügbare Funktionen (Relais) ein oder auszuschalten.

Der Skill kann kostenfrei im Amazon Skill Store runtergeladen werden.

Öffnen Sie dazu die Alexa App und navigieren Sie zur Skills und Spiel Seite der Alexa App. Starten Sie die Suche indem Sie den Namen des Skills eintippen:

#### **microPool**

Alternativ auch Suchbegriffe wie: Poolsteuerung, Pool,

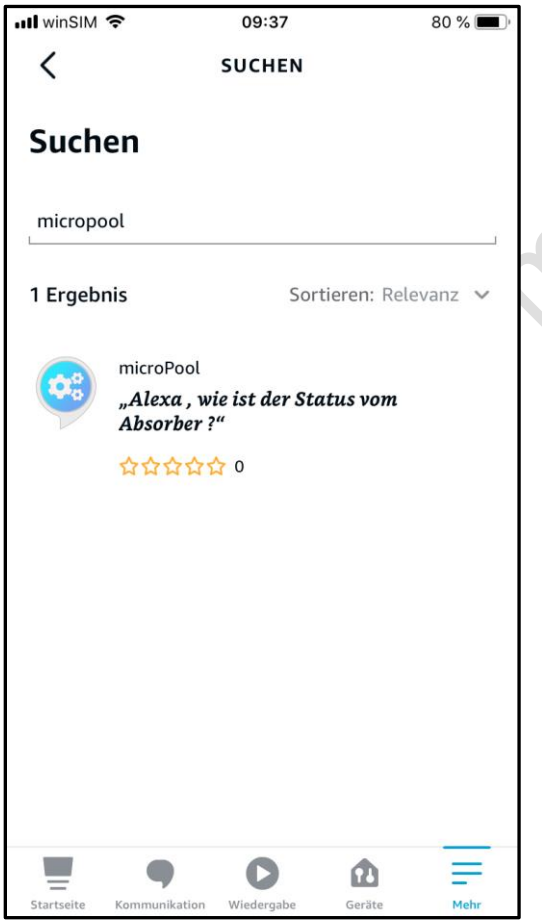

Dieser Skill erfordert das passende physikalische Endgerät. Das Endgerät haben Sie entweder direkt über uns oder einen unserer Partner erworben.

Sie legen zunächst am Endgerät ein Benutzerkonto an (Benutzernamen und Passwort).

Der Vorgang ist unter dem Punkt Einstellungen / Benutzer anlegen erklärt.

Diese Information wird in unserem System abgelegt und identifiziert das Endgerät. Personenbezogene Daten werden hierbei nicht ausgetauscht.

Im 2. Schritt stellen Sie eine Verknüpfung zwischen dem Skill und unserem Service her.

Der Skill startet nach erfolgreicher Verknüpfung automatisch eine Suche nach Geräten. Nach Abschluss der Suche werden die benutzerdefinierten Namen Ihres Endgeräts angezeigt. Sie können die Namen in der Alexa App ändern.

Der Skill ist damit aktiviert und kann mithilfe unseres Service auf Ihr Endgerät zugreifen.

Beim ersten Aufruf kann es zu Verzögerungen der Ausgabe kommen. Dies ist technisch begründet und hängt davon ab in welchem Umfang dieser Skill genutzt wird.

Der Herausgeber hat hierauf keinen Einfluss.

Unmittelbar folgende Aufrufe werden signifikant schneller bearbeitet, bzw. führen schneller zu einer Reaktion.

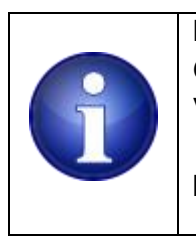

**Hinweis !** Gehen Sie bei der Namensvergabe sorgsam um. Vermeiden Sie komplexe / komplizierte Namensgebungen.

Geben Sie in der AlexaApp einfachere Namen vor wenn Ihre

benutzerdefinierten Namen nicht zur erwarteten Antwort führen.

Angenommen, einer Ihrer Temperatursensoren wird mit "Aussen" bezeichnet. Bei der Anfrage " wie warm ist es Aussen ? " kann es passieren das Alexa die Wetterdaten an Ihrem Standort ausgibt statt der Sensorinformation von Ihrem Aussensensor.

Andere technische Begriffe aus dem Poolbereich sind z.T. problematisch und können leider auch zu Fehlinterpretationen führen.

mögliche Spracheingaben:.

Beachten Sie, dass die Sensor und Relaisnamen in den Beispielen von Ihren Namensgebungen abweichen können.

Alexa, ...

- ... wie ist die Temperatur von Pool ?
- ... wie ist der Status von Absorber ?
- ... stell die Wärmepumpe aus
- ... wie ist der Status von der Filterpumpe ?
- ... stell die Drehzahl von der Filterpumpe auf langsam
- ... wie ist der Status von der Wärmepumpe ?
- ... RGB einschalten
- ... stell RGB auf blau
- ... stell RGB auf 10%

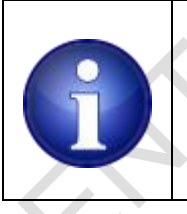

#### **Hinweis !**

weitere verfügbare Farbbezeichnungen die Sie zu Alexa sprechen können werden in der Alexa App nach dem ersten Aufruf angezeigt.

Formal ist die folgende Sprechweise anzuwenden:

Der Klammerausdruck steht dabei für Ihren benutzerdefinierten Namen.

In den eckigen Klammern sind zusätzliche Optionen durch ein | - Zeichen getrennt angegeben Alexa...

... wie ist die Temperatur von (Ihr Sensorname) ?

... wie ist der Status von (Ihr Relaisname) ?

- ... stell (Ihr Relaisname) auf Aus [Automatik | Aus]
- ... (Ihr Relaisname) einschalten [ausschalten]
- ... stell die Drehzahl von (Ihr Name der drehzahlgeregelten Umwälzpumpe) auf Stopp [langsam
- | mittel | schnell | maximum]
- ... stell (Ihr DMX Name) auf Rot [blau | grün| gelb | magenta ... ]
- ... stell (Ihr DMX Name) heller [dunkler]
- ... stell (Ihr DMX Name) auf  $X$  Prozent  $[x = 0...100]$

#### **Hinweis !** erfreulicherweise ist Alexa auch tolerant was die syntaktische Vollständigkeit des gesprochenen Befehls betrifft. Oftmals können die einleitenden Wort-Phrasen: wie ist der, die , das … ? stell den, die das, … weg gelassen werden . Sie sprechen dann nur z.B.: Alexa, … RGB dunkler !

## <span id="page-55-0"></span>**16 Wartung**

## <span id="page-55-1"></span>**17 Außerbetriebnahme**

## <span id="page-55-2"></span>**18Entsorgung**

Die einzelnen Komponenten über die üblichen Entsorgungswege (Wertstoffsammelstelle) entsorgt werden. Bei einer kostenfreien Zusendung an uns, übernehmen wir gerne die Entsorgung für Sie.

## <span id="page-55-3"></span>**19 Technische Daten**

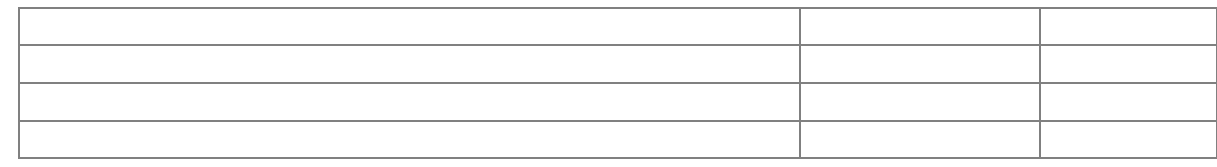

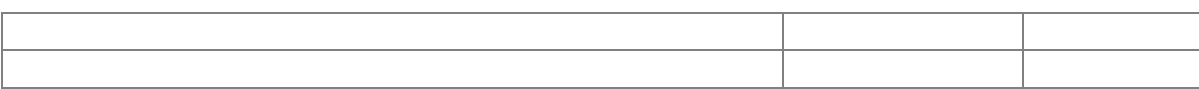

## <span id="page-57-0"></span>**20EG Konformitätserklärung <sup>1</sup>**

gemäß der EG-Niederspannungs-Richtlinie 2014/35/EU gemäß Anhang III B; vom 26. Februar 2014

Hiermit erklären wir, dass das nachstehend bezeichnete Produkt in seiner Konzeption und Bauart sowie in der von uns in Verkehr gebrachten Ausführung den grundlegenden Sicherheitsund Gesundheitsanforderungen der EG-Richtlinie Niederspannung entspricht. Bei einer mit uns nicht abgestimmten Änderung des Produktes verliert diese Erklärung ihre Gültigkeit. Die alleinige Verantwortung für die Ausstellung dieser Konformitätserklärung trägt der Hersteller.

#### **Hersteller/Bevollmächtigter:**

microWerk GmbH Kaffeegasse 7 56283 Halsenbach Tel. +49(0) 6747 1870

#### [www.mircowerk.de](http://www.mircowerk.de/)

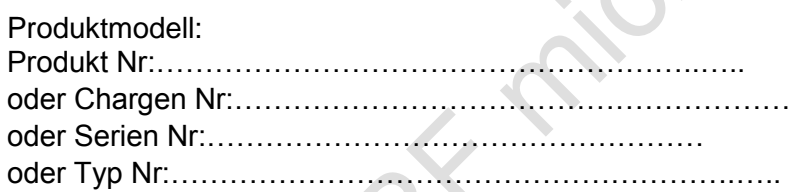

#### **Gegenstand der Erklärung:**

( Bezeichnung des elektrischen Betriebsmittels zwecks Rückverfolgbarkeit; gegebenenfalls eine Farbabbildung) Es wird die Übereinstimmung mit weiteren, ebenfalls für das Produkt geltenden Richtlinien / Bestimmungen erklärt:

EMV-Richtlinie (2014/30/EU) vom 26. Februar 2014 RoHS Richtlinie 2011/65/EU vom 8. Juni 2011 Öko-Design-Richtlinie 2009/125/EG vom 21.10.2009

**Angewandte harmonisierte Normen insbesondere:**  EN …. **Angewandte sonstige technische Normen und Spezifikationen:** 

Ort/Datum:…………………………………………………………….. **Angabe/Identität zur Person des Unterzeichners**:

(Name, Funktion) xxxxx, Geschäftsführer

#### **Unterschrift**::………………………………………….

<sup>1</sup> Mustervorlage der IHK Koblenz